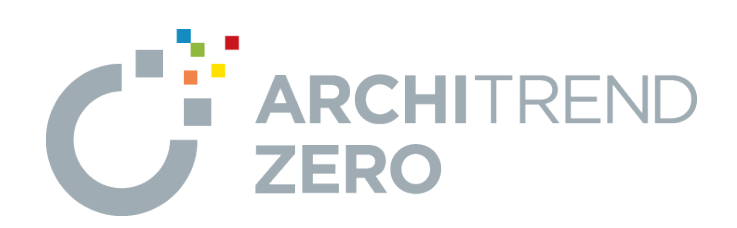

# **リノベーション 基本編**

本書は、間取り変更や設備の入れ替えの内装リフォームや、 外壁や屋根の変更の外装リフォームを、リノベーションプログラム を使用して現況図から計画図の作成、パース画像、図面作 成までの操作を解説したテキストです。

### リノベーション 基本編

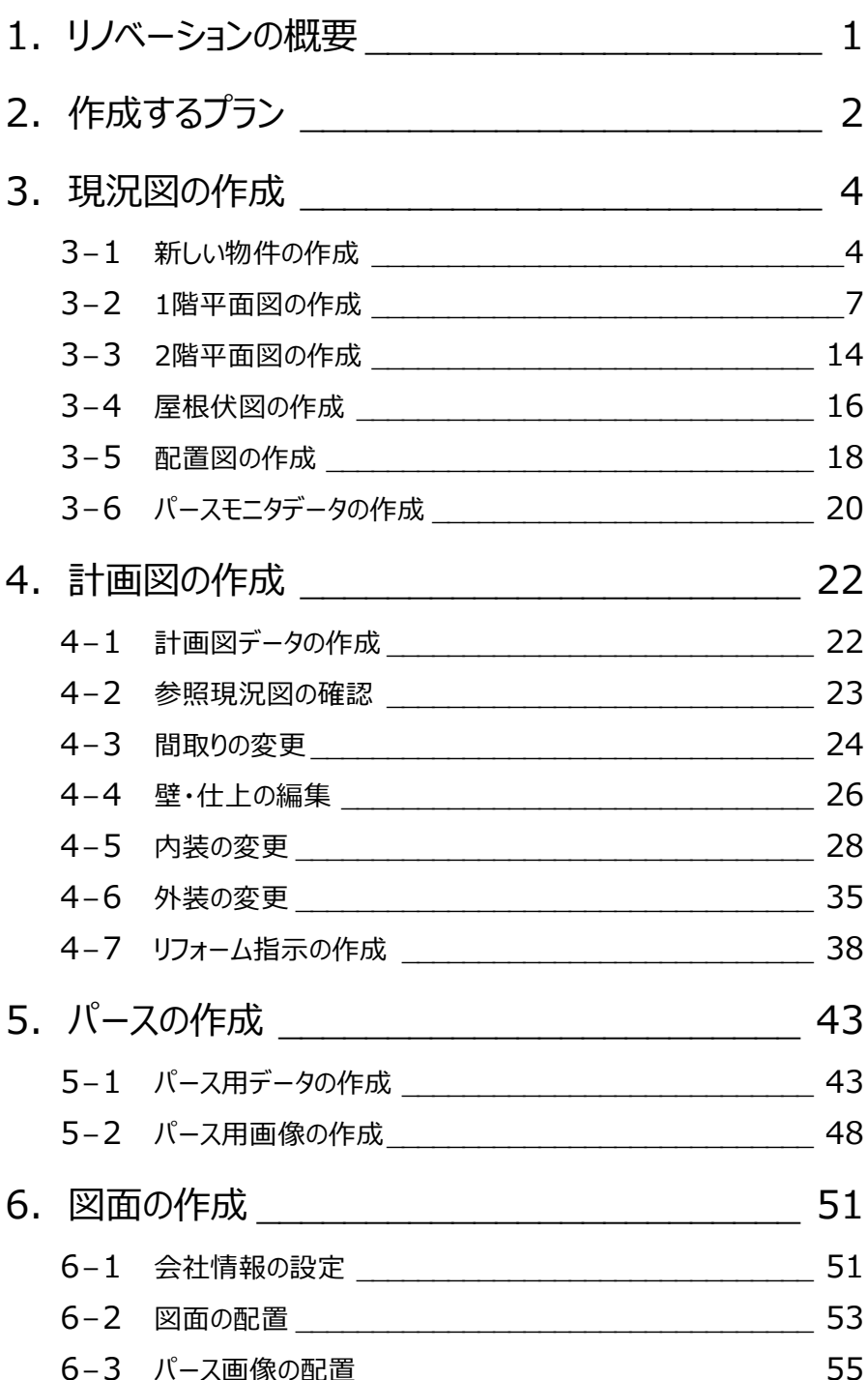

## **1 リノベーションの概要**

リノベーションの物件では、まず現況図を作成して、現況図をもとに計画図を作成します。

計画図は複数作成でき、計画図で解体指示やリフォーム指示を行うことで、手軽に積算や提案資料の作成を行うことができま す。また、現況図作成のあとに耐震診断を行って計画図を作成することもでき、現地調査から概算・見積まで、リノベーション業 務を一括で行うことができます。

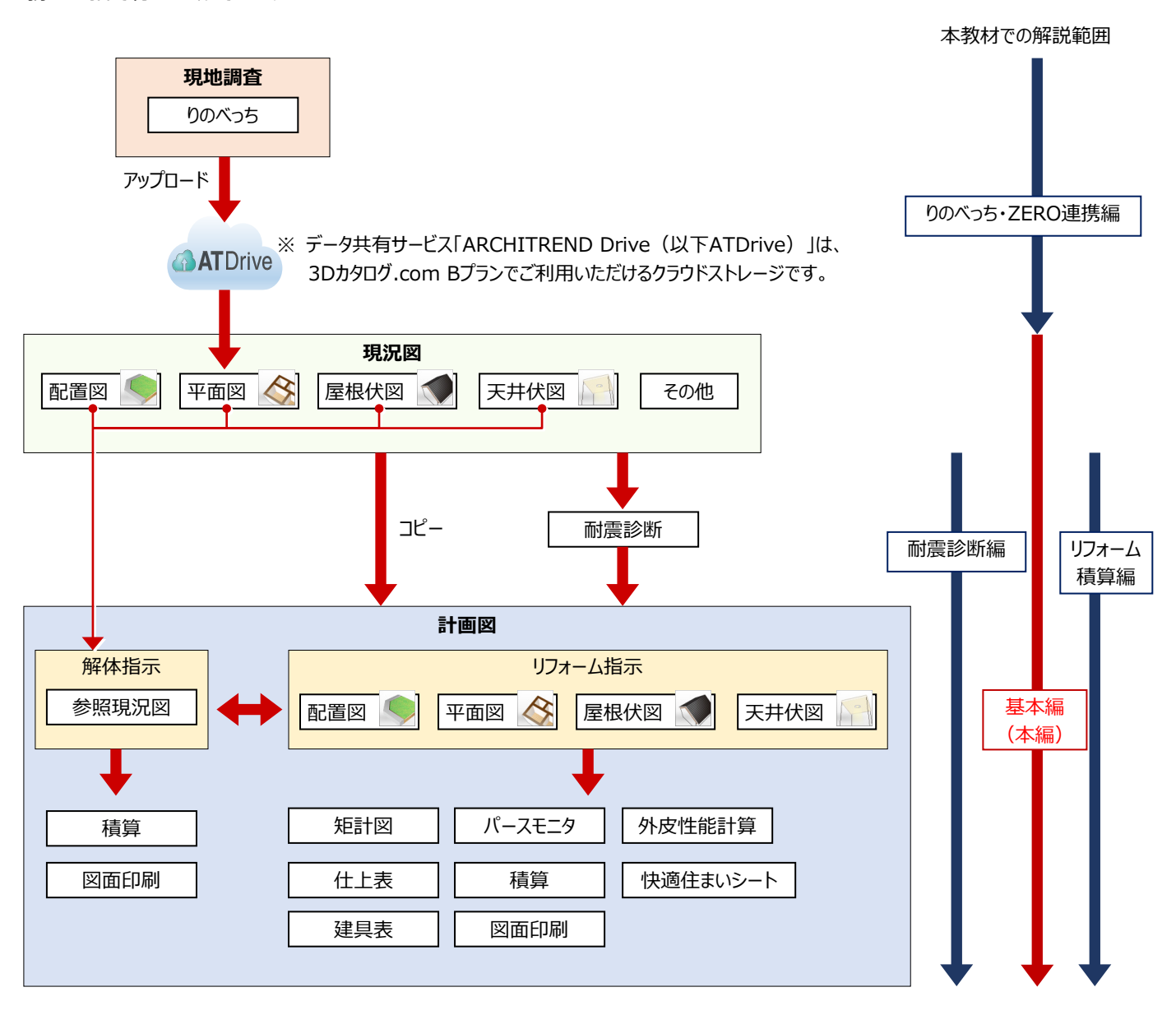

**2 作成するプラン**

本書では、改築をともなう内装、外装リフォームを例に現況図・計画図の作成の流れを解説します。 ※ このプランはリフォームの操作を一通り解説するために用意した仮想プランです。

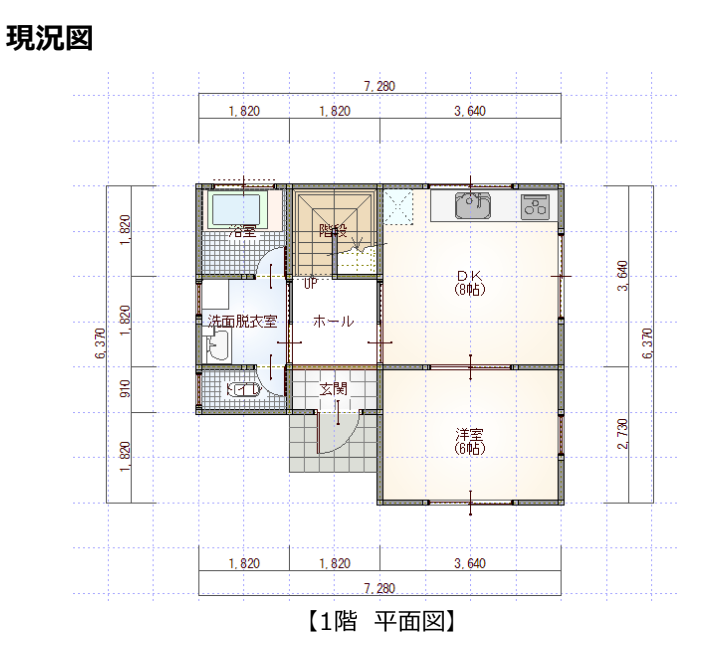

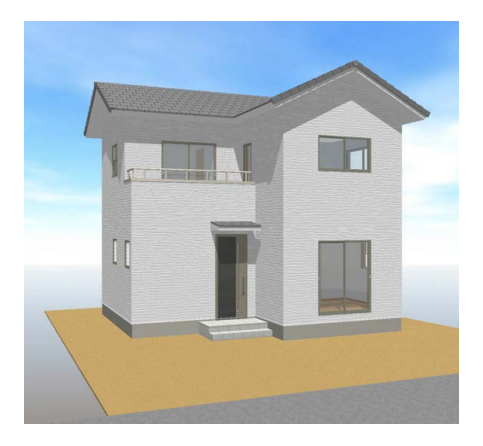

#### **計画図**

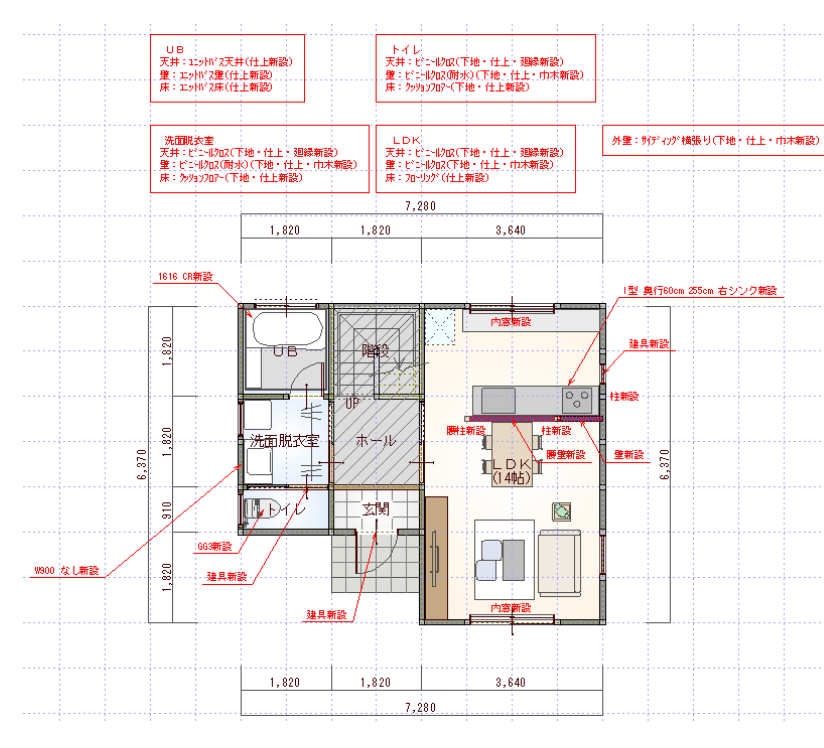

【1階 平面図】

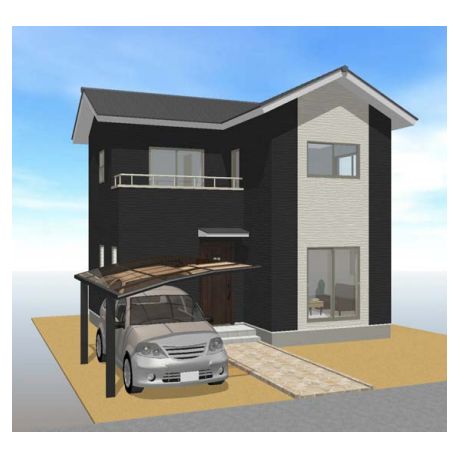

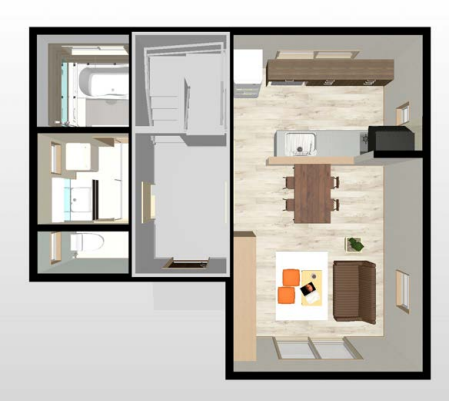

#### **図面印刷**

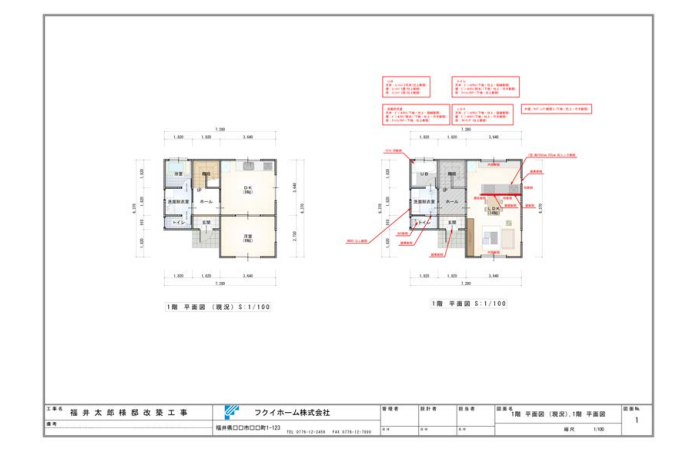

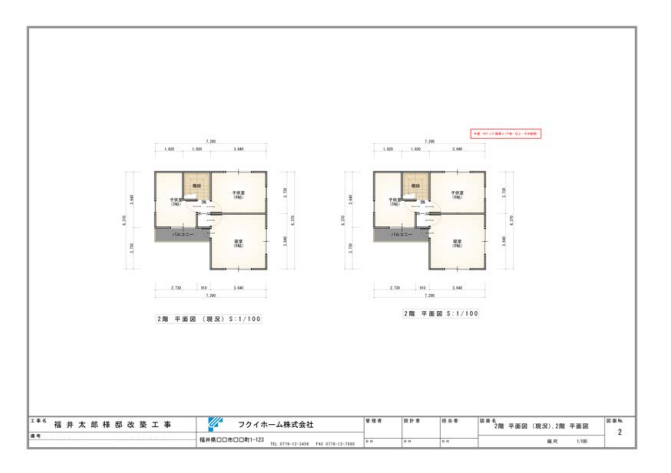

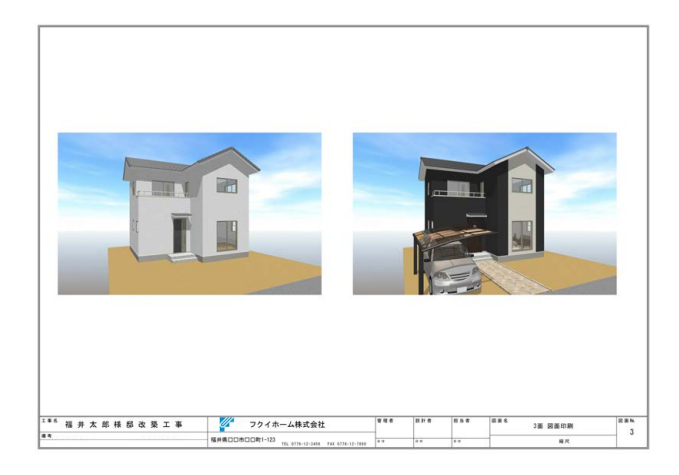

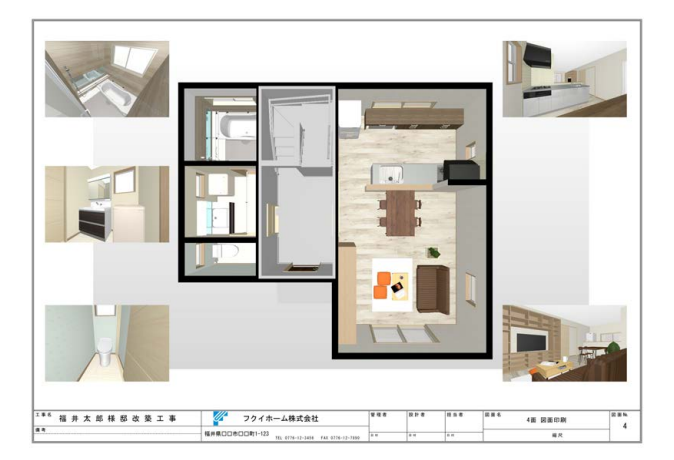

## **3 現況図の作成**

### **3-1 新しい物件の作成**

ARCHITREND Manager (以降、マネージャー) から新しくお客様データを作成し、ZEROを起動します。 まず現況図を作成して、現況図をもとに計画図を作成します。

1

#### **マネージャーを起動する**

- デスクトップの「ATManager」アイコンをダブルク リックします。
- 2 「お客様の登録」をクリックします。
- 6 「お客様の登録」ダイアログの「お名前」にお客 様の名前を入力します。
- ●「工事内容」「主構造」「建物階数」を設定しま す。 今回は、改築、木造・地上 2 階建てで設定し ます。
- 6 「登録」をクリックします。

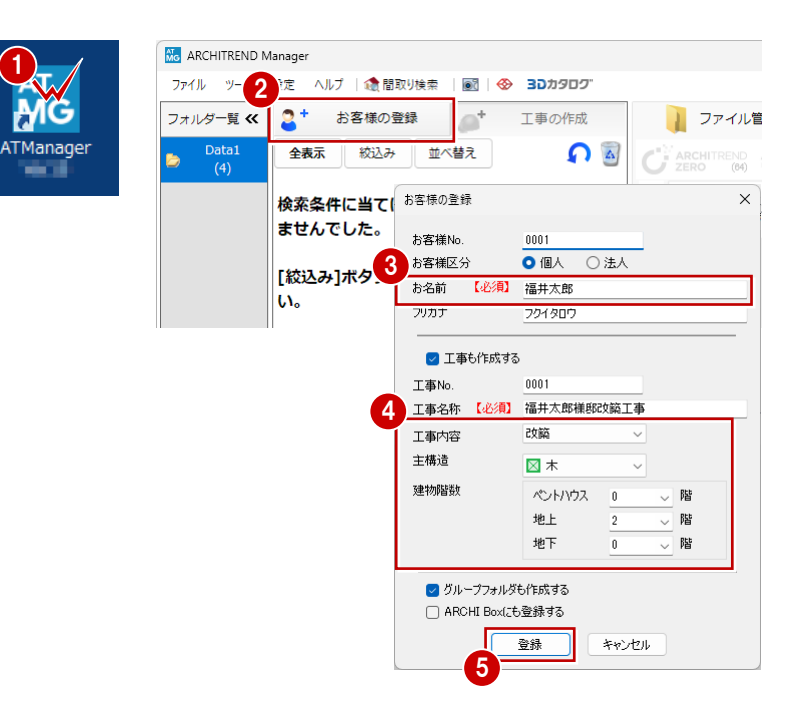

#### **ZERO を起動する**

- ツリー表示部分で、上記で登録した工事フォル ダが選択されていることを確認します。
- **2 「ARCHITREND ZERO」をクリックします。**
- 8 確認画面で「OK」をクリックします。

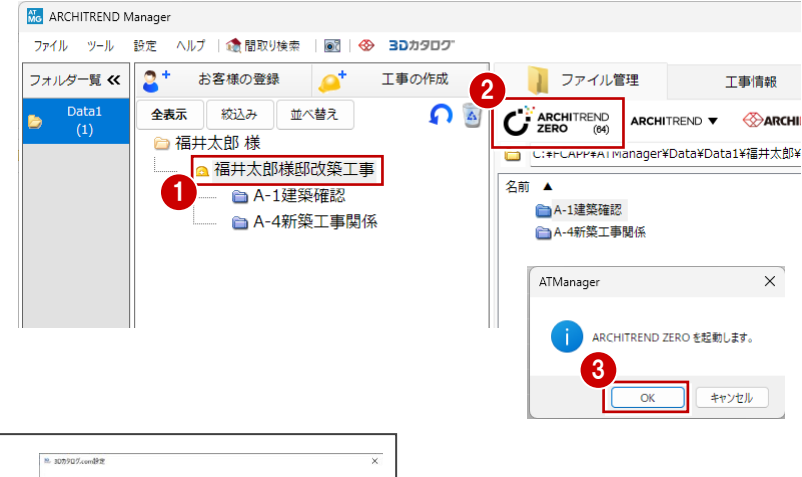

設定手順はこちらから

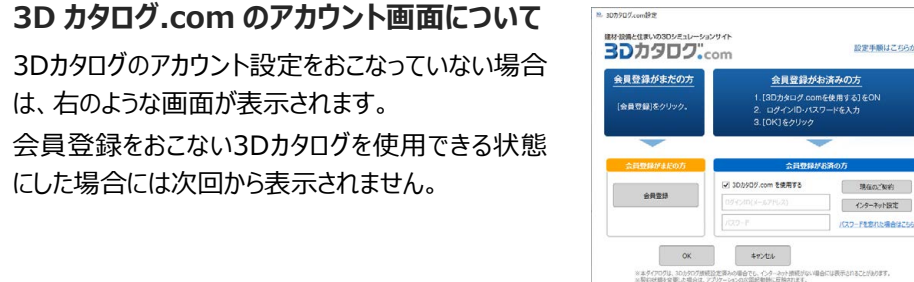

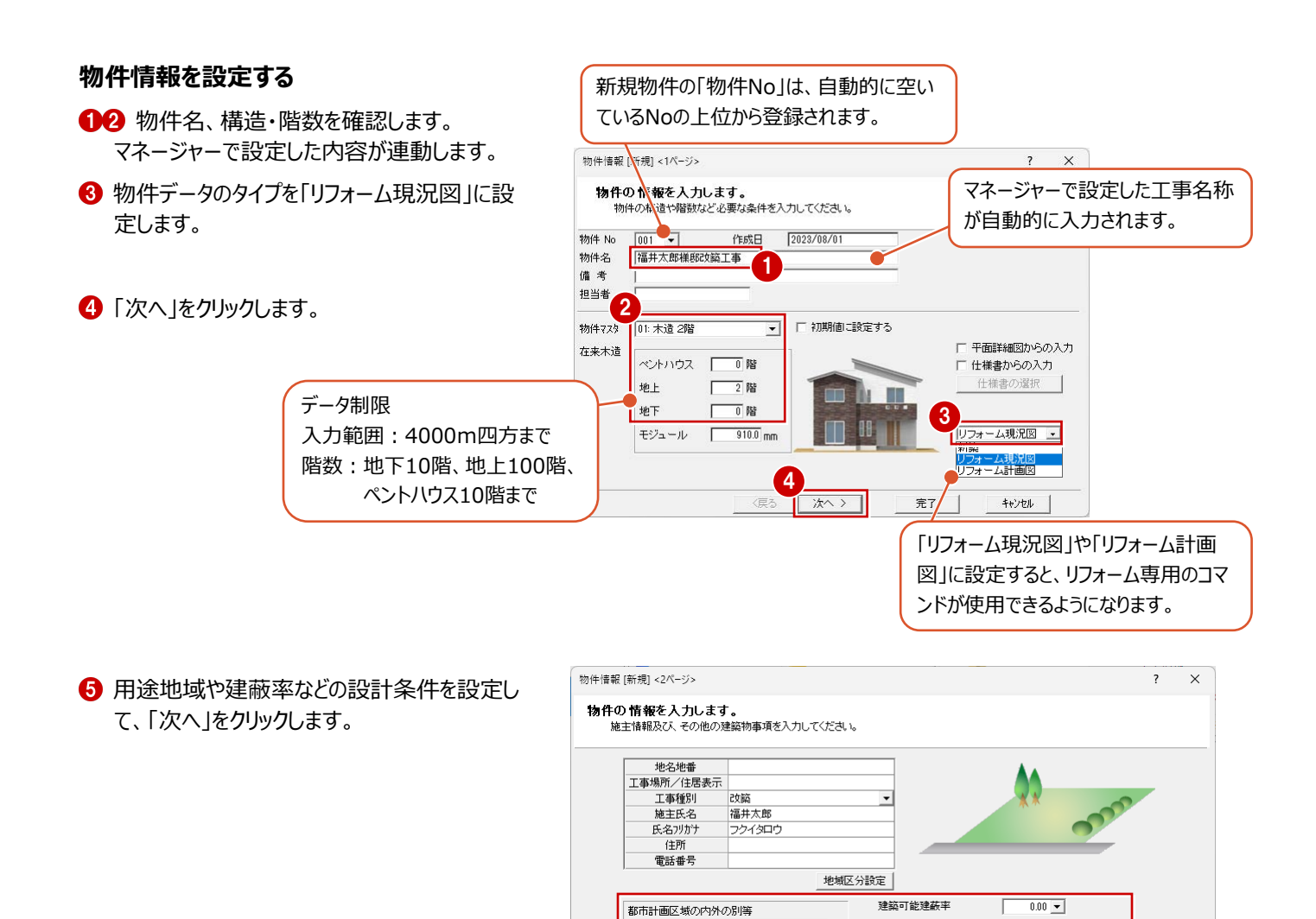

**美国东非西区域内** 

,<br>Ⅳ 市街化区域

**敷地面積** 

 $\frac{1}{1}$ 

防火地域

用途地域

市街化調整区域

区域区分非設定

指定なし

 $\overline{0.00}$ <sub>m<sup>2</sup></sub>

物件マスタ書込 |

第1種低層住居専用地域

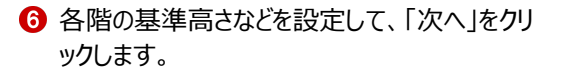

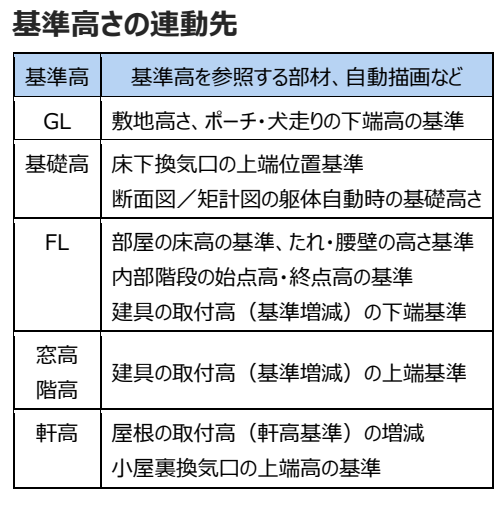

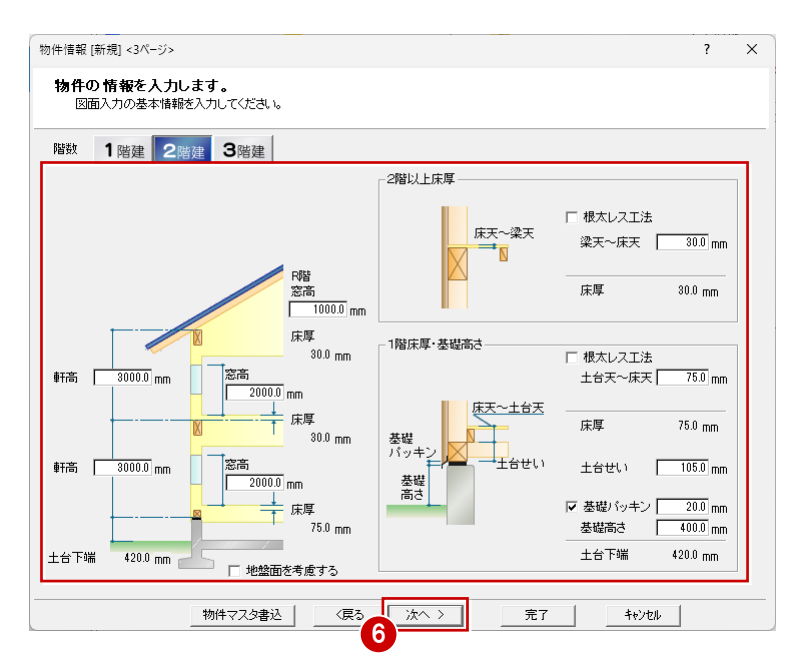

5

π

(戻る

目標等級確認

建築可能容積率

建て方

積雪量

屋根重さ

地震地域係数

地域基準風速

大 大

<br>積雪の地域

 $n \times 1$ 

 $1.00m$ 

 $1.0$   $\blacktriangleright$ 

 $\overline{\mathbf{v}}$  m/s

 $\overline{\phantom{a}}$ 

キャンセル

一戸建ての住宅

一般地域

重い屋根

Г

 $\sqrt{30}$ 

<現在選択中の等級><br>性能表示

完了

 $\overline{\mathbf{r}}$ 

 $\overline{\phantom{a}}$ 

 $\overline{\phantom{0}}$ 

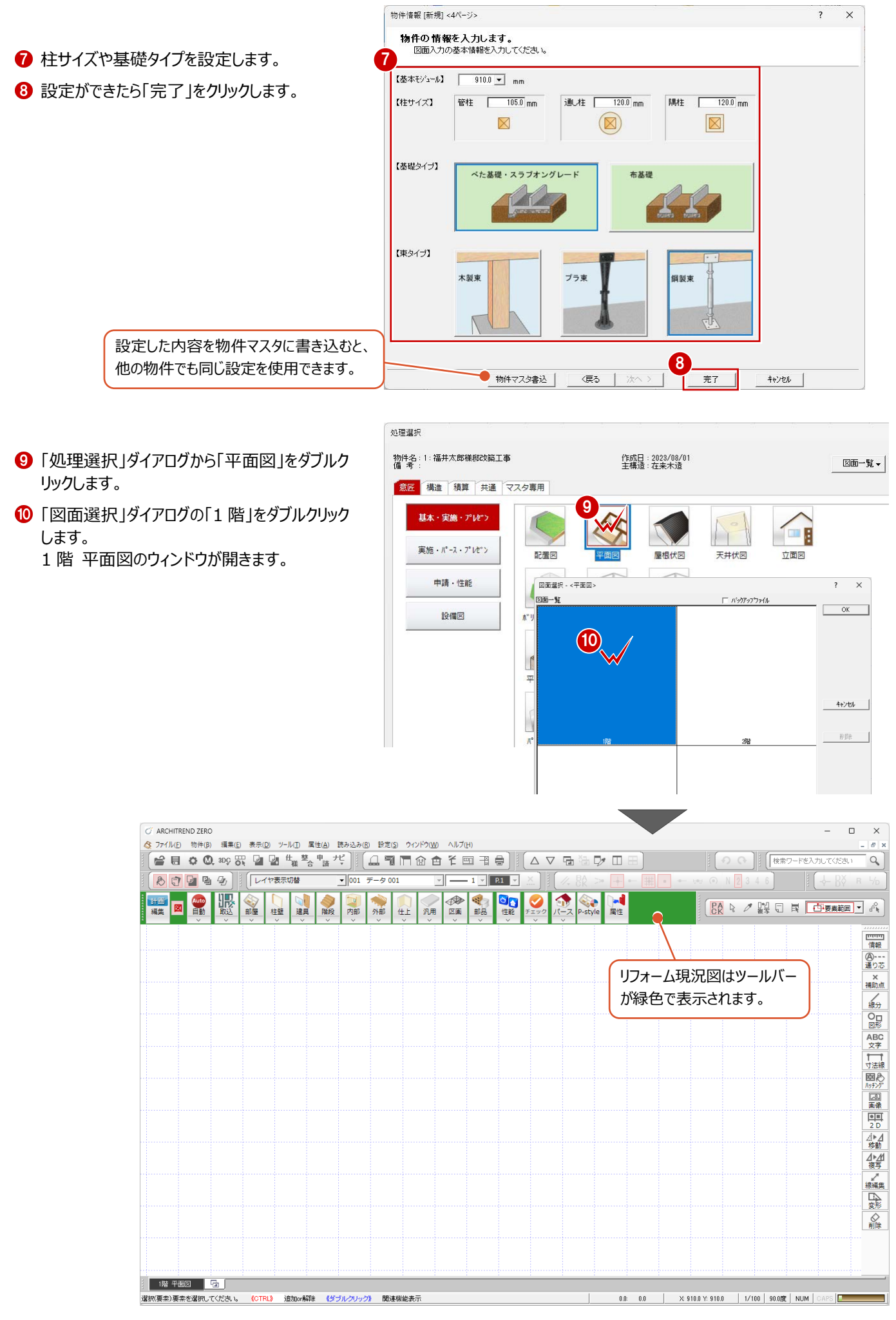

### **3-2 1階平面図の作成**

#### **部屋を入力する** 1 ■「部屋」をクリックします。 U<sub>C</sub> 腸 -1 **ED** 計画 図 Auto 部品 編集 柱壁 建具 階段 内部 外部 仕上 汎用 区画 2 入力する部屋(ここでは「玄関」)をクリックし ます。 部屋  $\overline{\phantom{a}}$  $\times$ 1点入力 自動 | 田田 | 日 草 6 部屋のコーナーの始点、対角点を順にクリックし ▽入力優先 ます。 6  $h^3 h = 7$ <sup>\*</sup> ——<br>□太清佳字(注刷) <del>●</del>  $\rightarrow$  $\overline{1.185 \pm 1}$ 2 主文関 - 3:ホール<br>4:廊下<br>6:階段<br>6:物入 **FEE** s 7: LDK<br>7: LDK<br>8:DK アプライ<br>12キッチロ<br>12キッチロ  $(1820, 0, -910, 0)$ ※「専用初期設定:モード」の「部屋入力時に يعز 部屋寸法配置」が ON の場合は、部屋の入力 13年16年には、1997年に、1997年に、1998年に、1998年に、1998年に、1998年に、1998年に、1998年に、1998年に、1998年に、1998年に、1998年に、1998年に、 1998年に、1998年に、1998年に、1998年に、1998年に、1998年に、1998年に、1998年に、1998年に、1998年に、1999年に、1999年に、1999年に、1999年に、1999年に、1999年に、1999年に、1 と同時に部屋寸法が描画されます。 マ skininis主(We) cos主の通<br>マ ALC壁 CB壁の割付表現<br>マ RC柱壁にハッチングを描画 1,820 腰壁にハッチングを描画  $\overline{1}$   $\overline{12}$ -7月月8日 -部屋寸法<br>|V 部屋入力時に部屋寸法配置| □ 堅補を作図 - <sub>幸価を다る</sub><br>「木柱壁簡易表現<br>「造作柱・管柱表現 不住间导法 オフセット 1365.0 mm 化粧梁を作図 部屋名 玄関  $910$ 910  $\boxed{\mathbb{R}}$ 玄関 **THEAR** V 【専用初期設定:モード】 1,820 4 同様に、右図のように部屋を入力します。  $.280$  $1.820$  $3,640$  $1,820$ 4  $1,820$ 浴室 階段  $\overline{\mathbf{?}}$   $\times$ 「洗面脱衣室」は、床仕上を「11.クッションフロアー  $730$ 部屋 北京入力 自動 <mark>開講 日 登</mark> (モルタル下地)」に変更しています。DK<br>(8帖) ▽ 入力優先 ିଛି ● 洗面脱衣室 未主儿  $h - 7$ | 1:木造住宅(洋風) ▼| 6.370 ,370  $\frac{1}{2}$  $\lambda^{k-2}$ 日本理  $\overline{\phantom{0}}$  $\begin{array}{|c|c|}\n\hline\n & 14 \\
\hline\n & 14 \\
\hline\n & 15.124\n\end{array}$  $\frac{\text{O}}{\text{O}}$  $H + L$ 玄関  $16$ 床仕上マスタ選択 <c:\fcapp\atzero\atzeromaster\仕上\住宅用> 2,780 ページ 1:木造1階外7 洋室<br>(6帖)  $\overline{\phantom{0}}$  $\overline{1}$  consist .820 索材 部屋名 洗面脱衣室  $\boxed{2}$ No. Fry 講解 床タイプ  $\overline{F}$ ■ ■ ■ ■ WP 天井高 部屋床高+ 2400.0 mm  $\overline{9}$ フローリング  $-45$  $t=15$ 中宫前述  $FL \pm$  $\overline{\phantom{0}}0.0$  mm りゅう  $\overline{10}$ クッションフロアー  $-45$ 大壁 ■軽なイラ®  $\frac{t=2}{2y}$  $1,820$  $1,820$  $3,640$  $\overline{v}$   $\overline{z}$ # 1.ドニールクロス  $\overline{\mathbf{u}}$ ウッションフロアー(モルタル下地) 一般 7.280 ∣ ⊽ ≊ 2. ビニールクロス(耐水) 部屋  $\times$  $\overline{r}$  $\overline{\cdot}$  $12$  $\eta-\gamma^*\gamma$  $-\frac{4\pi}{32}$ 11. クッションフロアー(モルタル下地)  $\frac{1}{27}$ 反床 「トイレ」は、床仕上を「3.100角タイル」  $\overline{b}$ マ入力優先 に変更しています。  $\gamma^*$ □木造住宅(洋風)▼  $\Delta^2 - \frac{1}{2} \rho^2$  $\overline{\phantom{0}}$ |13勝手口  $15<sub>1</sub>$ | 1700<br>| 18:浴室 ,<br>床仕上マスタ選択 <c:\fcapp\atzero\atzeromaster\仕上\住宅用> ページ |1:木造1階タイプ  $\overline{\cdot}$ 部屋名 下イレ  $\boxed{\mathbb{R}}$ 索材 ■ △ No. Fry 講解名 床タイプ  $\overline{F}$ 天井高 部屋床高+ 2400.0 mm +| 2400.0 mm<br>± <u>\_ 0.0</u> mm<br>大壁 モルタル(土間コン) セッ2 庄高地试  $\overline{1}$ 3009346  $FL \pm \Gamma$ 壁タイプ モルタル(土間コン) 6送る  $\overline{\textbf{2}}$ マ天井 150角好几 1.ピニールクロス |モルタル(土間コン) 磁器<br>|モルタル(土間コン) ||磁器 ▽壁 2.ビニールクロス(耐水)  $\,$  3  $\,$ 100角%/ル 3.100角外ル 反床 | モルタル(土間コン) <mark>用t</mark>

 $\mathbf{J}_4$  .

モザイクタイル50角

#### **建具を入力する**

- ●「建具」をクリックします。
- 2 「サッシ」メニューから「サッシ・勝手口」を選びま す。
- 8 建具選択ダイアログの一覧から、「引違」の「単 体引違 半外付」を選び、「16509」をダブルク リックして選択します。

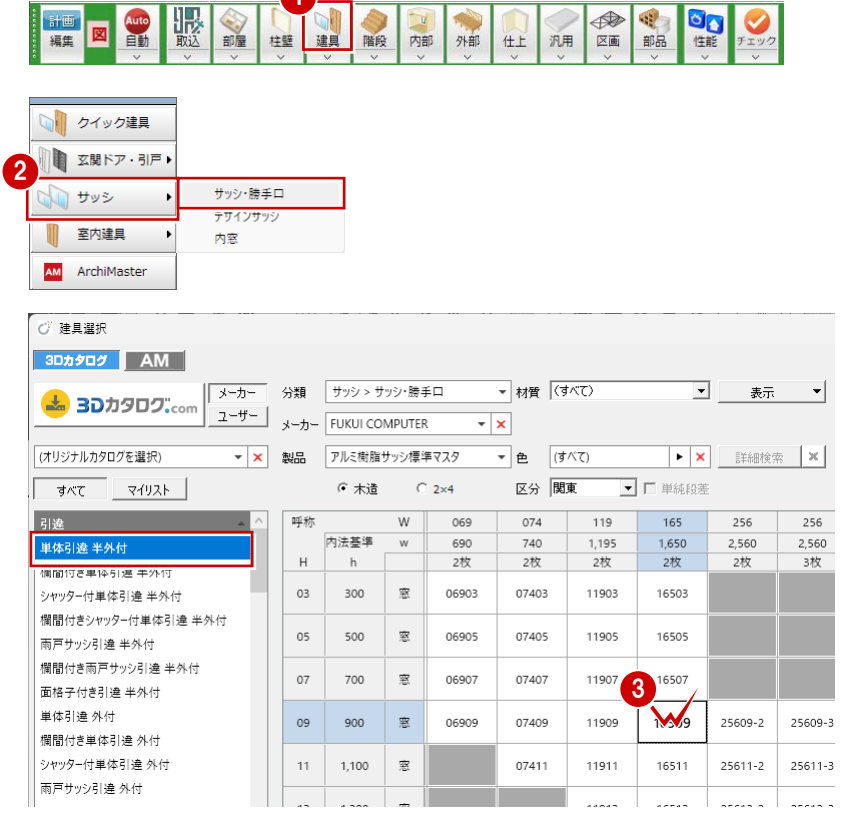

1

- 4 「補正タイプ」を「1 < · > 2 に変更します。
- 6 建具の始点、終点をクリックします。
- ※ ここでは、建具記号が描画されないように「物件 初期設定:建具-記号寸法」の【記号をつける対 象】を OFF にしています。

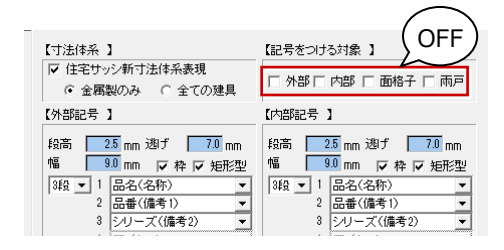

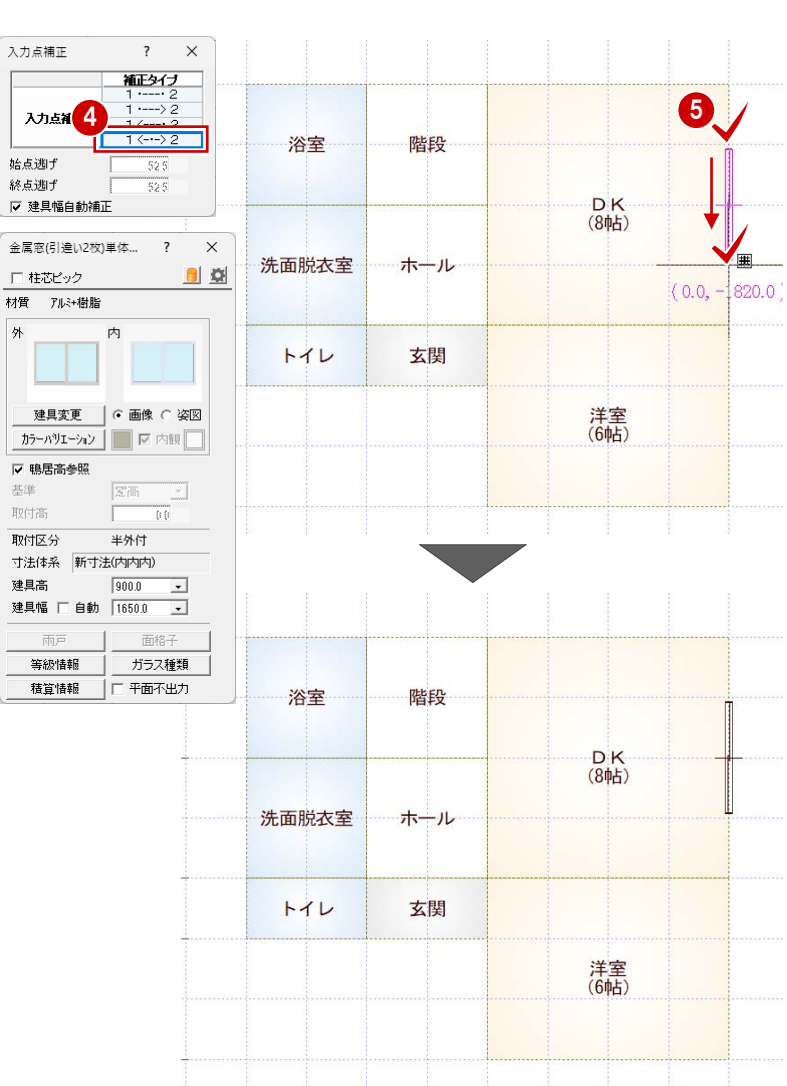

#### **建具の入力方向について**

外部建具の場合、入力方向に関係なく、部屋領 域から判断して建物外部に建具の外側が向くよう に自動設定されます。

内部建具の場合、始点→終点方向の右側が建 具の内側になります。部屋の内部を中心に、時計 回りで入力してください。

6 同様な操作で、以下のように建具を入力します。

→ 入力方向

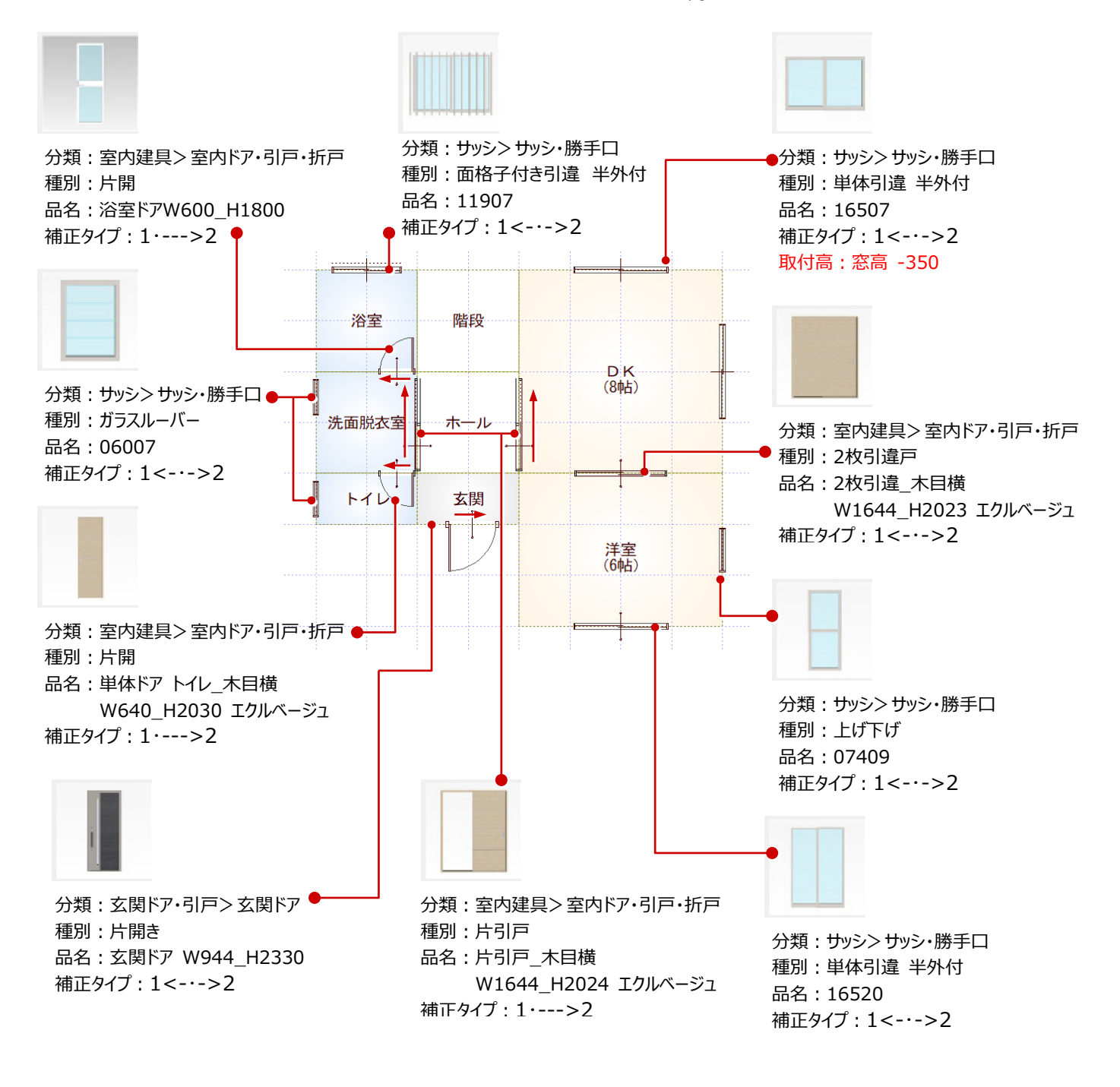

**建具の取付基準について 補足**

窓の場合、初期値では鴨居高に合うように配置されます。取付高を指定 して入力したいときは、「鴨居高参照」のチェックをはずして「基準」と「取付 高」を変更します。

戸の場合、初期値では部屋床高に合うように配置されます。取付高を指 定して入力したいときは、「部屋床高参照」のチェックをはずして「基準」と 「取付高」を変更します。

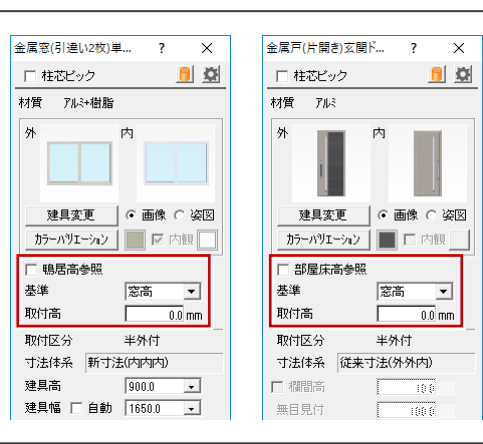

#### **階段を入力する**

- ●「階段」をクリックします。 導線入力階段ダイアログが表示されます。
- 2 段数や高さなどを確認します。
- 6 「手摺等」をクリックして、ここでは手摺の「始」を OFF にします。

- 階段の内側→外側→直行階段の終点の順に クリックします。
- 続けて、廻り階段の終点位置をクリックします。
- 6 直行階段の終点をクリックします。
- **■** マウスを右クリックして「OK」を選びます。

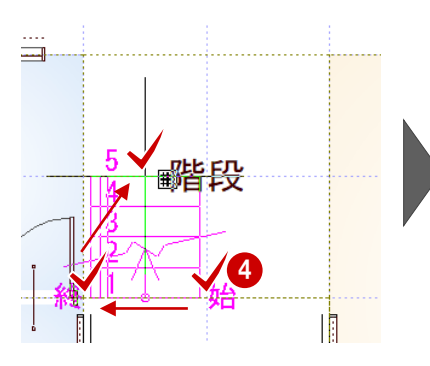

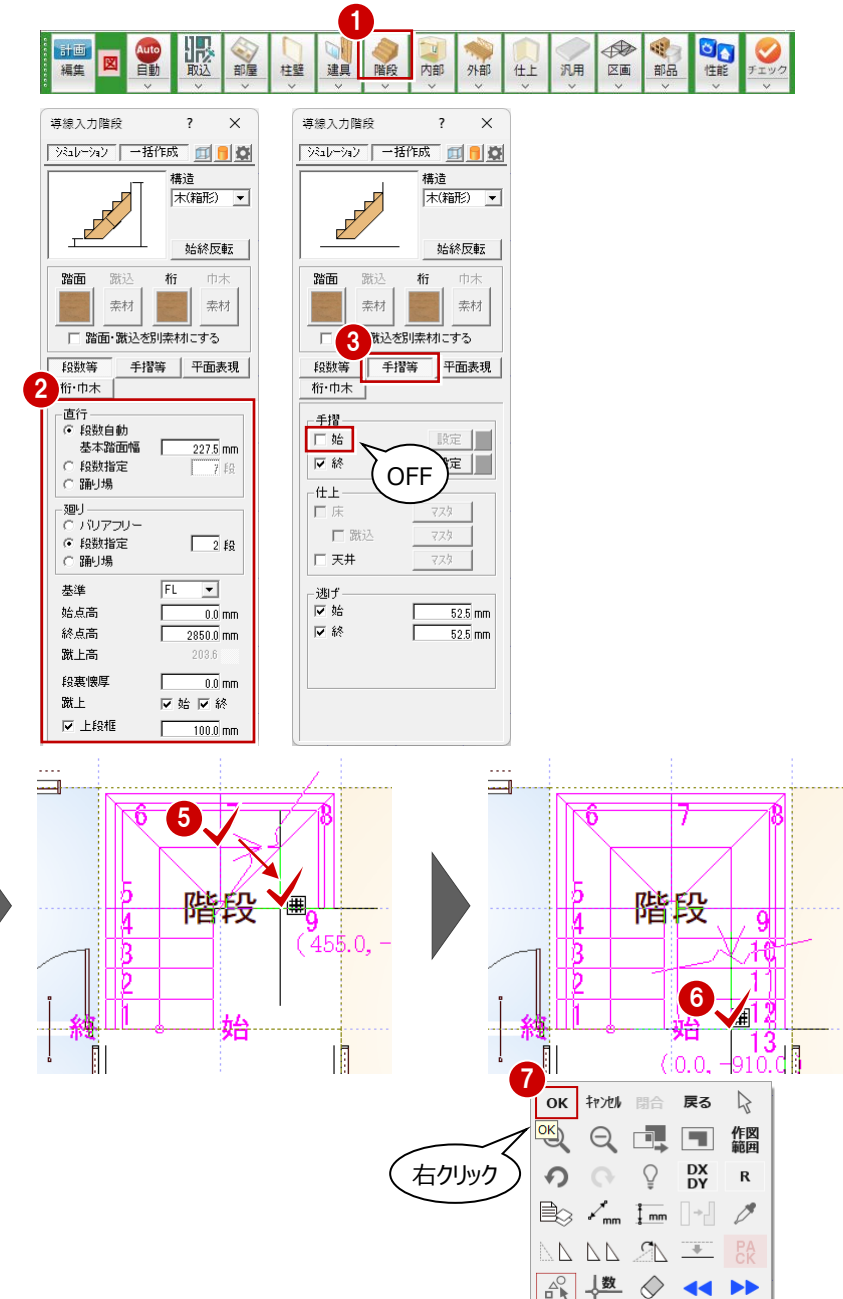

**8 「階段シミュレーション」ダイアログで「OK」をクリッ** クします。

階段

排

UP

I

 $\equiv$ 

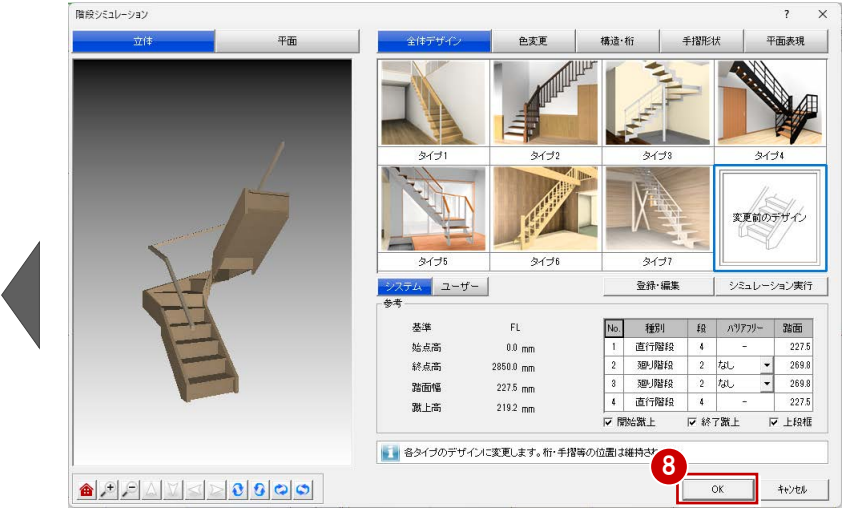

#### **一括作成をする**

部屋データをもとに、管柱や壁、カマチ等の部材 や、仕上を自動配置します。

- ■「自動」をクリックします。
- 2 ダイアログの「一括作成」が ON の状態であるこ とを確認します。
- **6 「OKIをクリックします。** 部屋線上に柱壁が配置され、仕上やカマチな どの部材も一気に配置されます。

#### **一括作成後の仕上データの表示について** 一括処理が終了した直後には、配置された仕

上データのラインが表示されますが、他のコマンド を選択した時点で非表示になります。 作業中に、仕上の表示/非表示を切り替えた い場合は、「表示」メニューの「仕上表示」を選び ます。

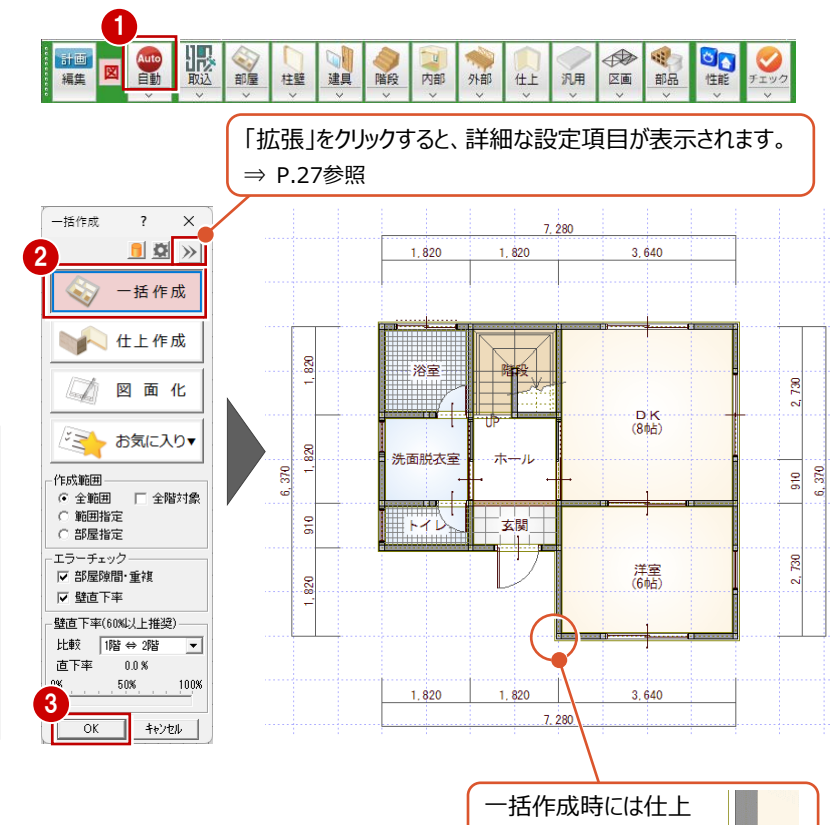

19

 $\bullet$ 

A

đę

分類

OO

性能

キッチン

ユニットバス

トイレ・手洗器 A 洗面化粧台·サニタリー

キッチソ > キッチソ

L 뤛2400×165... L 뤛2400×165... L 뤛2250×165... L 뤛2250×165..

メーカー FUKULCOMPUTER

#### **設備機器を入力する**

- ■「部品」メニューから「キッチン」を選びます。
- 2 一覧から、「 I 型 2550 左シンク」をダブルクリッ クして選択します。
- 6 「厨房設備」ダイアログの「配置基準」の右上を ON にします。
- **4 「簡易配置」が ON になっていることを確認しま** す。
- 6 位置を確認しながら配置位置をクリックします。 マウスの位置を、壁側に近づけると、自動的に コンロ側が壁にフィットするように回転します。
- ※ 「簡易配置」を OFF にすると、任意の位置に部 品を入力できます。

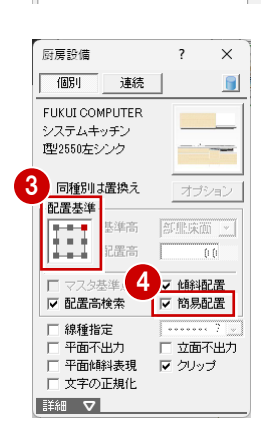

1 内部

 $C$  stags

 $\frac{1}{4N}$ 

3Dカタログ AM

よ 3Dカタログ.com

(オリジナルカタログを選択)

 $\sqrt{4 - \hbar^2}$ 

 $2 - 4 -$ 

 $\overline{\mathbf{r}}$   $\overline{\mathbf{x}}$ 

仕上 汎用

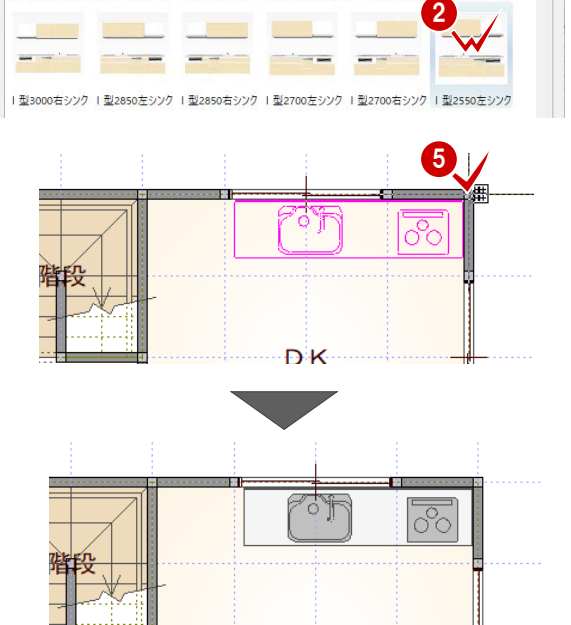

↴ 表示  $\vert \cdot \vert$ 

L型2100×165

▼ <mark>× | 詳細検索 | × | オプション違い |</mark>

データが表示されます。

 $\overline{\mathbf{x}}$  $\overline{ }$ 

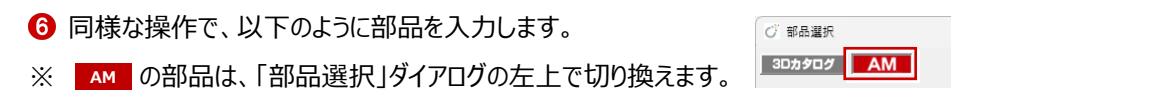

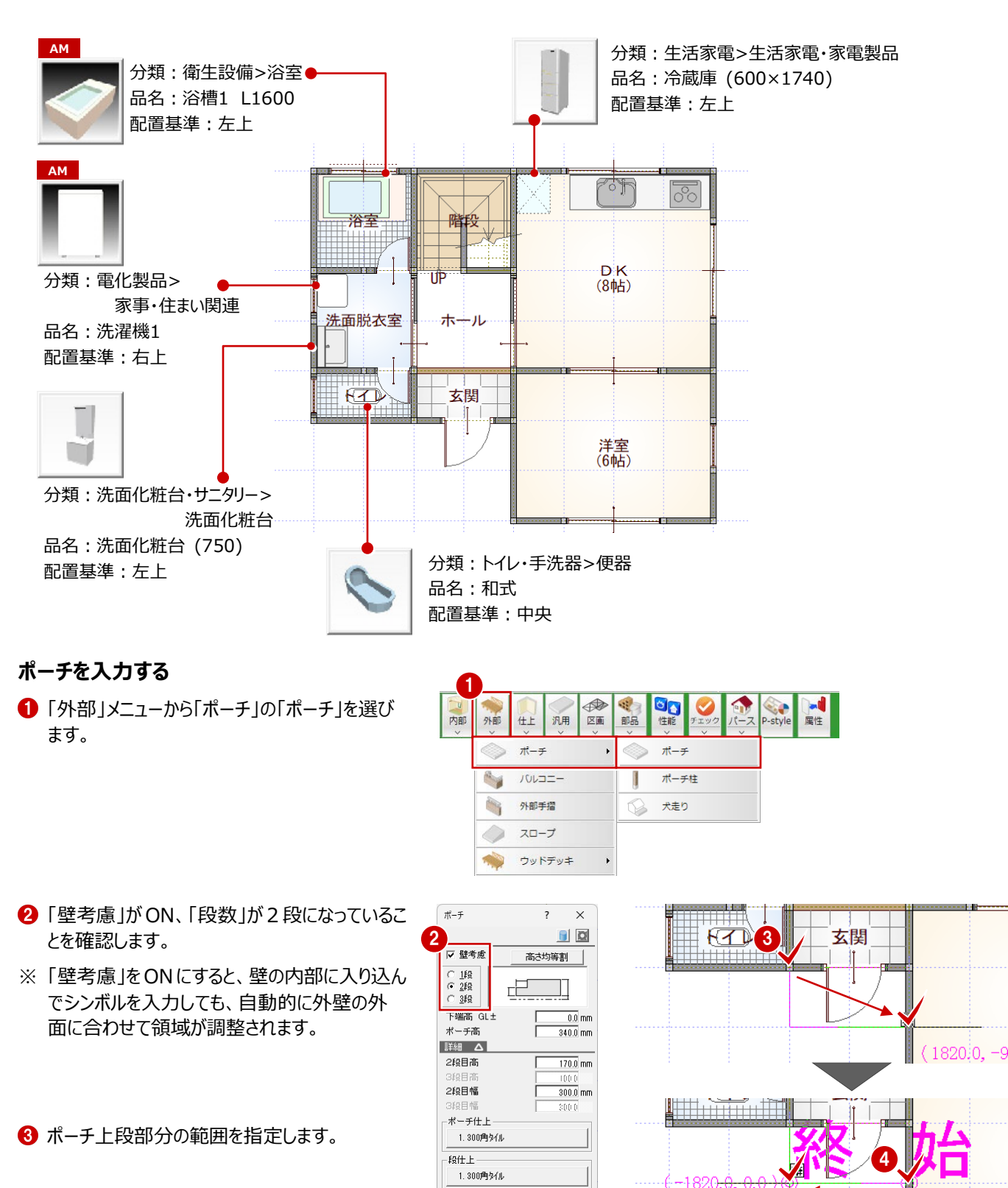

4 下段の開始位置と終了位置をクリックします。 2 段のポーチが入力されます。

<u>I martin fill</u>

ी

#### **立体を確認する**

「パースモニタ」をクリックします。

→ パースモニタで立体データを確認します。

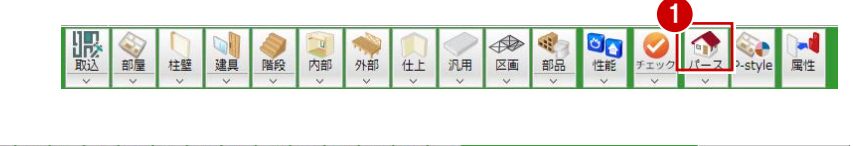

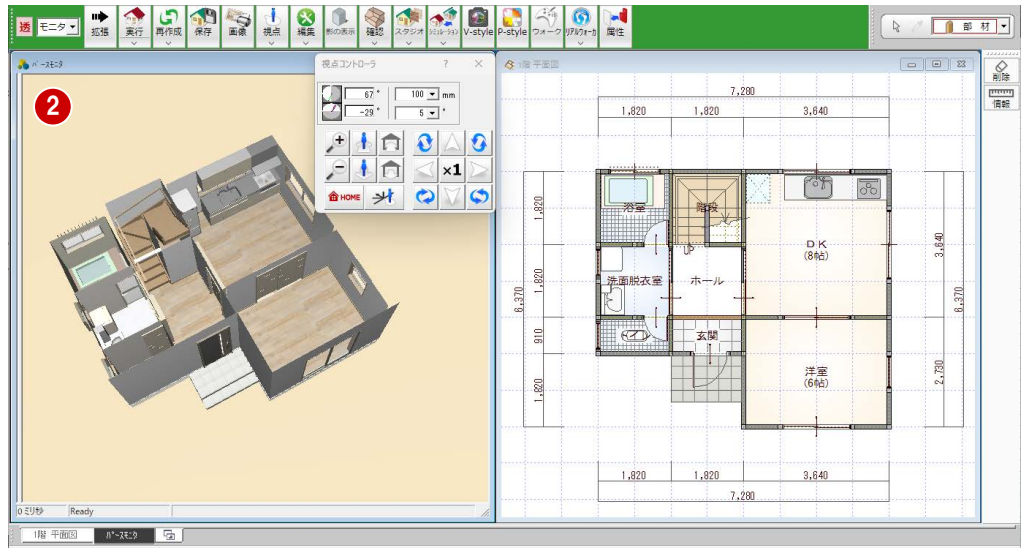

#### **図面化をする**

します。

す。

8「上書き保存」をクリックします。

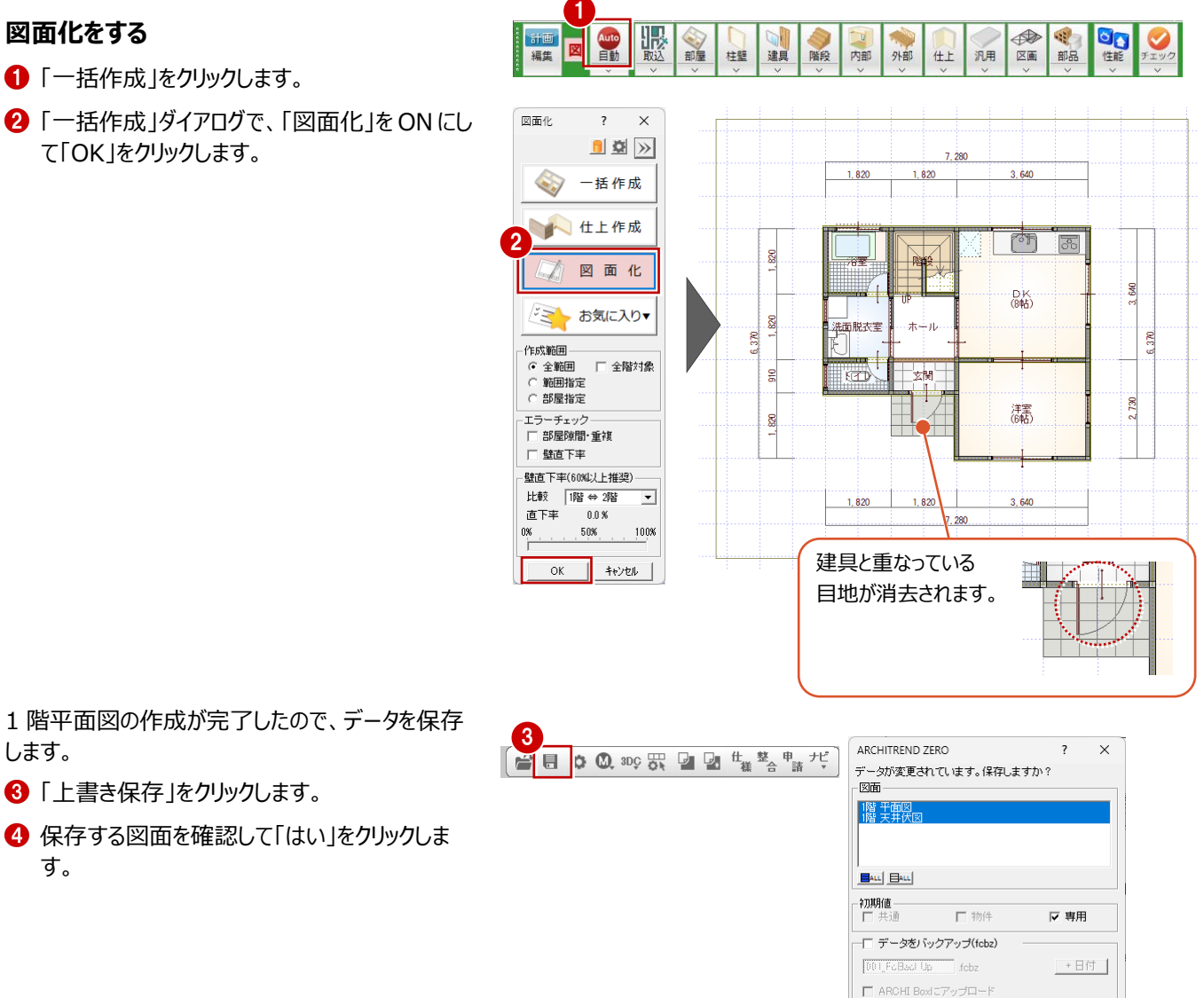

4

「一括作成」をクリックします。

「一括作成」ダイアログで、「図面化」を ON にし て「OK」をクリックします。

### **3-3 2階平面図の作成**

同様な操作で、2 階平面図を作成します。

- ●「上階を開く」をクリックして、2階平面図を開き ます。
- 2 右図のように部屋を入力します。

![](_page_15_Figure_4.jpeg)

#### 8 右図のように建具を入力します。

![](_page_15_Figure_6.jpeg)

4 一括作成を行います。

![](_page_15_Figure_8.jpeg)

![](_page_15_Figure_9.jpeg)

14

### **バルコニーを入力する**

「外部」メニューから「バルコニー」を選びます。

![](_page_16_Figure_2.jpeg)

下 手摺

**■ ■ ■ ■ ■** 構造

ッキュッレート言

1. 軒天ポード 床仕上 83. FRP防水

床厚

手摺属性 <del>「下端位置」</del><br>「下端位置」<br>「下端上端」<br>「C 床下端」

2 バルコニーの範囲を指定します。

6 手摺壁の開始位置と終了位置をクリックしま す。

![](_page_16_Figure_5.jpeg)

3

つバルコニー <u>in Tinji III j</u>  $\overline{\phantom{0}}$ 

 $\Box$ 

·ル庫

僵

 $(3640$ 

### **3-4 屋根伏図の作成**

#### **屋根を作成する**

- 1 2 階平面図のツールバーから「屋根伏図オープ ン」をクリックします。
- 2 「屋根自動配置」をクリックします。
- 8 確認画面で「はい」をクリックします。
- ■「軒線」にチェックが入っていることを確認して、 「OK」をクリックします。 軒線が自動配置されます。

![](_page_17_Picture_6.jpeg)

66「形状設定」ダイアログで、右図のように妻側 となる位置のマーカーをクリックします。

6 選択した屋根が切妻の表現に変更されたこと

■ 「切妻」をクリックします。

![](_page_17_Picture_9.jpeg)

![](_page_17_Figure_10.jpeg)

![](_page_17_Figure_11.jpeg)

- ●「下階を開く」をクリックして、1階屋根伏図を 開きます。
- ●「屋根」メニューから「庇」の「庇自動配置」を選 びます。

![](_page_18_Picture_2.jpeg)

庇の形状や高さなどを設定します。 ここでは、次のように設定して、「OK」をクリック します。

庇タイプ:洋風 1 取付位置:150 庇の出:700 作成範囲指定:ON

庇を配置する範囲(ここでは、玄関ドア部 分)を指定します。 指定した範囲内にある平面図の建具データを 参照して、庇が自動配置されます。

#### **データを保存する**

■「パースモニタ」をクリックして、入力したデータを 確認します。

![](_page_18_Picture_8.jpeg)

屋根伏図の入力が完了したので、データを保存し ます。

- ※ データの保存は、このタイミングでなくても構いま せんが、こまめに保存することをお勧めします。
- 2 「上書き保存」をクリックします。
- 6 保存する図面を確認して「はい」をクリックしま す。

### **3-5 配置図の作成**

#### **敷地を作成する**

- 1 屋根伏図のツールバーから「配置図オープン」を クリックします。 配置図のウィンドウが開き、建物区画が自動 配置されます。
- 2「敷地」メニューから「敷地」の「敷地座標入力」 を選びます。
- 8 敷地の基準点をクリックします。 ここではバック図面の 1 階平面図のトイレの部 屋の左下グリッドの位置をクリックします。
- 点数を「4」に設定して、以下のように座標値を 入力します。

![](_page_19_Picture_264.jpeg)

**6** 「OK」をクリックします。

![](_page_19_Figure_8.jpeg)

#### **道路を作成する**

- 「道路」メニューから「道路」の「道路 2 点」を選 びます。
- 2 ここでは、配置基準を左面、「歩道」「側溝・水 路」を左側、右側ともに OFF にします。
- 8 道路の始点、終点をクリックします。 敷地の左下、右下の角をクリックします。 (ピックモード:端点)

![](_page_19_Figure_13.jpeg)

#### **作図範囲を再設定する**

敷地と道路を入力したので、作図範囲を再設定し ます。

● マウスを右クリックして「作図範囲」を選びます。

![](_page_20_Figure_3.jpeg)

再度マウスを右クリックして「OK」を選びます。

入力されているデータの範囲に合わせて作図範囲 が作成されます。

### **3-6 パースモニタデータの作成**

後の操作で作成する計画図で同じ視点で外観の比較ができるように、視点位置を保存して、現況のパース画像を作成して おきます。

![](_page_21_Figure_2.jpeg)

#### **カメラの視点を呼び出すには**

登録した視点を呼び出すには、拡張画面の「カメラ」タブの視 点をクリック、または、モニタ上で右クリックして、「ユーザーカメ ラ」メニューから目的のカメラを選びます。

![](_page_21_Figure_5.jpeg)

#### **カメラの名称を変更するには**

拡張画面の「カメラ」タブの視点上で右クリックして「名称の変 更」を選ぶと、名称を変更できる状態になります。

![](_page_21_Figure_8.jpeg)

#### **画像を作成する**

- 1 「背景/光源変更」を「昼」に変更します。 パースモニタの背景画像が「昼」に変更され、 太陽光などの光源も同時に変更されます。
- 2 「画像印刷/保存 |をクリックします。

![](_page_22_Picture_3.jpeg)

-<br>面像印刷/保存

 $\overline{\mathbf{x}}$ 

 $\overline{\phantom{a}}$ 

 $\overline{\phantom{a}}$  $\overline{\mathbf{x}}$ 

画像印刷/保存

6 解像度や作成する画像のサイズを次のように 設定します。

モニタサイズ:ON 解像度:高品質(300dpi) サイズ:モニタサイズ×2.0

- ■「レンダリング実行」をクリックします。
- 6 レンダリングが完了したら、「画像印刷/保存」ダ イアログの「保存」をクリックします。
- **6** 保存ファイル形式 (ここでは「JPEGI) を選ん で、「OK」をクリックします。
- 保存先とファイル名を指定します。 ここでは、保存先はそのまま、ファイル名に「外 観パース (現況) に入力して、「保存 |をクリ ックします。
- 6 「画像印刷/保存 |ダイアログで「閉じる |をクリッ クします。

#### **データを保存する**

ここでは、登録した視点や作成した画像を計画図 でも使用するため、パースモニタのデータを保存しま す。

- ●「保存」をクリックします。
- 2 確認画面で「はい」をクリックします。
- 8「上書き保存」をクリックします。
- 4 保存する図面を確認して「はい」をクリックしま す。

パースモニタで保存できる立体データは1つです。立体データは常に上書きで保存 されるため、前の立体データの状態を残すことはできません。ご注意ください。 次回、保存されているパースモニタデータを読み込むには、「パース」メニューから 「既存データ読込」を選んでパースモニタを開きます。

![](_page_22_Picture_18.jpeg)

![](_page_22_Picture_19.jpeg)

2

 $(2)$ 

パースモニタデータを保存します

LVDZ (N)

**4 計画図の作成**

### **4-1 計画図データの作成**

現況図ができたら、現況図をコピーして計画図を作成します。 現況図の図面を並べて表示しながら、計画図を作成することもできます。

- 1 階平面図を開いて、「計画図を開く」をクリッ クします。
- 2 現況図から計画図にコピーする図面を指定し ます。

ここでは、「全図面」をONにして「OK」をクリック します。

6 現況図をコピーして新たに計画図の物件データ が開きます。

![](_page_23_Figure_7.jpeg)

سأحد

 $1,820$   $1,820$ 

8

 $910$ 

.8

**THE REAL PROPERTY** 

**あまいまます者** 

 $\frac{1}{2}$ 

**現況図/計画図の登録・解除について**

現況図・計画図は、マネージャーやZEROの物件選択画面から登録・ 解除することができます。

既存の物件を現況図や計画図に登録することもでき、現況図や計画 図に登録されているデータは、物件名の横にアイコンが表示されます。 1つのフォルダに現況図は1つしか登録できません。計画図は複数登

録できます。

現況図に登録されたデータは、現況図の登録を解除しないと削除でき ません。

![](_page_23_Figure_13.jpeg)

![](_page_23_Figure_14.jpeg)

ŝ

X 910.0 Y 910.0 | 1/100 | 91.000 | NUM

 $2.730$ 

 $0.10$ 

濂

3,640

### **4-2 参照現況図の確認**

参照現況図は、現況図物件データから図面が読み込まれます。

参照現況図では解体、撤去する部位の指示をすることで、図面への書き込みだけでなく積算へ解体費を集計させることができ ます。

- ●「参照現況図を開く」をクリックします。
- 2 参照現況図が開き、専用ツールバーも参照現 況図用のコマンドに切り替わります。
- ※ 「レイヤ表示・検索切替」の確認画面が表示さ れた場合は、「OK」をクリックします。

![](_page_24_Picture_6.jpeg)

- 6 ここでは、確認のみとします。 「計画図を開く」をクリックして計画図に戻りま す。
- ⇒ 参照現況図での解体指示については、リフォーム積 算編 P.6 参照

![](_page_24_Figure_9.jpeg)

#### **確認画面が表示された場合は** 「レイヤ表示・検索切替」がOFFになっている場合、確認画面が 表示されます。 「表示」メニューの「共通ツールバー」から「レイヤ表示・検索切替」 をONにすることで、参照現況図で平面図・天井伏図・配置図・ 屋根伏図の表示の切り替えができるようになります。 レイヤ表示・検索切替 平面図シンボル  $\sqrt{001}$   $\neq -5001$ 全(表) 平面図シンボル - 曲品シンボル 配置図シンボル 屋根伏図シンボル  $\sqrt{001}$   $\neq -5$  001 【OFFの場合】

![](_page_24_Picture_11.jpeg)

#### **不要なデータを削除する**

**← 下のように、部品・建具を Ctrl キーを押しなが** ら複数選択します。 2 マウスを右クリックして「削除」を選びます。 部品4ヶ所、建具 4ヶ所を選択 1

![](_page_25_Figure_3.jpeg)

#### **部屋を入れ替える**

浴室、洗面脱衣室、トイレの部屋の仕様を入れ 替えます。

- 「部屋」メニューから「部屋入替」を選びます。
- 2 入れ替える部屋(ここでは「浴室」)をクリック します。
- 6 「部屋入替」ダイアログで、一覧から入れ替える 部屋(ここでは「17.UB」)を選んで、「OK」を クリックします。
- 浴室の部屋が UB の部屋の仕様に入れ替わり ます。
- 6 同様に、洗面脱衣室、トイレも入れ替えます。

※ 部屋名は同じですが、床仕上が変わります。

洗面脱衣室:

「クッションフロアー(モルタル下地)」→「クッションフロアー」 トイレ:

「100 角タイル」→「クッションフロアー」

![](_page_25_Figure_15.jpeg)

#### **部屋を合成する**

DK と洋室の部屋を合成して LDK1 部屋にしま す。

「部屋」メニューから「変形ツール」の「部屋合 成」を選びます。

2 DK と洋室の部屋をクリックします。

ら「8.LDK」を選びます。

- **SHE** ◎☆ 計画図<br>サービ<mark>計現</mark><br>現況図 比較 Auto<br>白 **GI**  $R^{e\text{form}}$ 1 階段 柱壁 建具 内部 外部 仕上 汎用 部品 部屋  $\Box$ A→B 部屋入替  $\Box$ 間取変更  $\overline{\phantom{a}}$ 変形ツール  $\ddot{\phantom{1}}$ Ħ 部屋スパン変更  $\overline{a}$ 部屋合成 部屋分割  $\Box$ 部屋合成  $\overline{\ }$  $\times$ ■ 王共伏図の白軸処理が行う ▼ スカハ出の日勤返れ 6 「部屋合成」ダイアログで、部屋マスタの一覧か ゲループ  $\Lambda^{(k-1) \beta}$ 1:1階用  $\overline{\phantom{a}}$ ⊎B 部屋779 1:玄関 雕段 ※ 2部屋をどちらか 1部屋に合成する場合は、合 2 。 4廊下<br>5階段<br>6物入 成後にする部屋を最初にクリックします。 3 8LDK 10リピング<br>11ダイニン<br>12キッチン 洗面脱衣室 ホール 14:<br>15トイレ<br>16洗面脱衣室<br>17:UB トイレ 玄関 部屋名 LDK 詳細 △ 部屋床高+ 2400.0 mm 天井高 庄高婵娟  $FL \pm \Gamma$  $\overline{\phantom{0}}$  0.0 mm <sup>-</sup>|<br>大壁 壁タイプ  $\overline{v}$   $\overline{v}$  # 1.ピニールクロス  $\overline{A}$ 1.ビニールカロス 反床 9. フローリング 床仕上マスタ選択 <c\fcapp\atzero\atzeromaster\仕上\住宅用> ページ 1: 木造1階%(7)  $\overline{\phantom{a}}$ 素材 **床タイ**  $\left| \begin{matrix} \mathbf{N_0} & \mathbf{r}_{\text{ref}} \end{matrix} \right|$ 職別名 ੰਛੇ  $\overline{1}$ **玉砂利洗い出。** モルタル(土  $_{\rm 8}$  $\pmb{9}$ フローリング  $-\frac{2}{3}$  $\vert$  10 クッションフロアー 分類:内装材>フローリング・縁甲板  $\vert_{11}$ -<br>クッションフロアー(モルタル下 製品:フローリング 品名 : 無垢フローリング ホワイトオーク ニュック
- ■「詳細 △」をクリックして、ここでは壁仕上と床 仕上の素材を変更します。

マウスカーソルに「YES」「NO」が表示されるの で、マウスを左クリックして YES を選びます。

す。

![](_page_26_Picture_356.jpeg)

5 左クリック DK と洋室が合成して LDK の 1 部屋になりま 640 Ö. 斗ル 6.370 LDK<br>(14帖) 対関 730 着  $\alpha$ 

 $\begin{array}{|c|c|c|c|c|}\hline & \overline{779} \pm 249 & & \overline{779} \\\hline \end{array}$ 

-床 無地

Л

選択 キャンセル

### **4-4 壁・仕上の編集**

対面キッチン部分に柱と壁を入力して、仕上を再作成します。

#### **柱壁を入力する**

■「柱壁」メニューから「柱」を選びます。

2 右図の位置に 2 か所柱を入力します。

![](_page_27_Figure_5.jpeg)

6 「柱壁」メニューから「壁」を選びます。

8 柱タイプを「腰」に変更します。 4 右図の位置に入力します。

6 右図の位置に入力します。

● 壁タイプを「腰」、逃げを「始」「終」とも ON に設 定します。

8 右図の位置に入力します。

#### **仕上作成を行う**

柱壁の追加で、内壁仕上は自動的に配置されま すが、天井仕上は再配置が必要になります。 また、壁の線が柱に食い込んでいるため、包絡処 理を行います。

- 「一括作成」をクリックします。
- 88「仕上作成」を ON にして拡張ボタンをクリッ クします。
- **4 仕上配置の「天井」のみ ON にします。** 「図面化処理」の「柱壁包絡」がONになってい ることを確認します。
- 「部屋指定」を ON にして「OK」をクリックしま す。
- **6 LDK の部屋をクリックします。**

天井仕上が再配置され、柱壁の線も処理されま す。

![](_page_28_Figure_8.jpeg)

![](_page_28_Picture_9.jpeg)

【天井伏図】

建具や部品を入力して、パースで立体を確認します。

#### **建具を入力する**

- ■「スポイト」をクリックします。
- **2** LDK 右下の上げ下げ窓をクリックします。
- 6 建具幅を「365」に変更して、右図の位置に入 力します。 (補正タイプ:1<-・->2)

- 4 建具入力バーの「室内建具」メニューから「ド ア・引戸・折戸」を選びます。
- 6 片引き戸の「片引戸 木目横 W1644 H2024 エクルベージュ」を選びま す。
- トイレの部屋に入力します。 (補正タイプ:1・--->2)

- 確認画面で「はい」をクリックします
- 6 片引戸のダイアログの「建具変更」から、分類 「玄関ドア・引戸>玄関ドア 木 調 W882\_H2222 (クラシックパイン)」を選び ます。
- 9 玄関に入力します。 (補正タイプ:1<-・->2)

![](_page_29_Figure_12.jpeg)

![](_page_29_Figure_13.jpeg)

口棚脂高

無目見付

♪カラーハツエーション | ■ □ 内観 ▽ 部屋床高参照 基准 取付票 取付区分

半外付 寸法体系 従来寸法(外外内)

101

#### **内窓を入力する**

LDK の引違窓に内窓を配置します。

- 玄関ドアのダイアログの「建具変更」から分類 「サッシ>内窓」の「2 枚引違 内窓」を選びま す。
- 2 内窓を取り付ける建具をクリックします。 クリックした建具と同じ幅・高さで内側に入力さ れます。
- 6 同様に、もう一方の引違窓にも内窓を取り付 けます。

![](_page_30_Picture_201.jpeg)

![](_page_30_Figure_6.jpeg)

#### **部品を入力する**

ユニットバス、洗面化粧台、トイレ、キッチンを入力 します。

- 「部品」メニューから「ユニットバス」を選びます。
- 2 入力するユニットバスを選択します。 ここでは、3D カタログ.com からダウンロードした ユニットバスを使用します。
- ※ 3D カタログ.com から建材をダウンロードするに は、3D カタログ.com の有料会員が必要で す。
- 6 「衛生設備」ダイアログで、配置基準を「中央」 に変更します。
- 4 部品の配置位置をクリックします。 マウスの中ボタン、またはキーボードの無変換キ ーを押すと、部品を回転することができます。

![](_page_30_Figure_14.jpeg)

![](_page_30_Figure_15.jpeg)

![](_page_30_Figure_16.jpeg)

- 6 右図のように洗面化粧台、トイレ、キッチンを入 力します。
- ※ ここでは 3D カタログ.com からダウンロードした 部品を使用していますが、標準部品を使用し ても構いません。 .<br>28위 <del>수</del> 주요 / 분

![](_page_31_Figure_2.jpeg)

#### **現況図と比較する**

1 階の間取りを変更したので、現況図と比較しま す。

- 1 「計画図・現況図を並べて表示」をクリックしま す。
- 2 計画図と現況図の 2 画面表示に変わります。 一方の図面を拡大・縮小・表示範囲の移動な どを行うと、もう一方の図面も同様に画面表示 が変わります。
- 6 確認を終えたら、「計画図・現況図を並べて表 示」をクリックして、計画図のみの表示に戻しま す。
- ※「計画図・現況図を並べて表示」は、平面図、 配置図、天井伏図、屋根伏図、パースモニタ、 耐震診断で行えます。

![](_page_31_Figure_9.jpeg)

#### **立体を確認する**

パースモニタを起動して、計画図の内観を確認しま す。

現況図でパースモニタのデータを保存したため、まず 保存されたパースモニタのデータを開きます。

- ●「パース」メニューから「既存データ読み込み」を クリックします。 パースモニタが起動し、保存されている現況図 のデータが開かれます。
- 「拡張」をクリックして「カメラ」タブを確認す ると、現況図のカメラが保存されていること が確認できます。

![](_page_32_Figure_5.jpeg)

計画図のデータでパースを再作成します。

- 6 「再作成」メニューから「パースモニタデータ再作 成」を選びます。
- 作成するパースの種類が「通常」、「開いている 図面」が ON であることを確認して「OK」をクリッ クします。 計画図のデータでパースモニタが再作成されま す。
- 6 確認がしやすいように「背景/光源変更」を「モ ニタ」に変更して立体を確認します。

![](_page_32_Picture_10.jpeg)

![](_page_32_Picture_11.jpeg)

4

 $\overline{\cdot}$ 

 $\overline{OK}$ 

1 桃桃|

リフォームモード

配置図

- 6 「計画図・現況図を並べて表示」をクリックする と、計画図のパースモニタと並べて比較すること ができます。
- ※ 一方のパースモニタを拡大・縮小・回転など行 うと、もう一方のモニタも同様に拡大・縮小・回 転します。
- 確認を終えたら、「計画図・現況図を並べて表 示」をクリックして、計画図のみの表示に戻しま す。
- 8「上書き保存」をクリックして、作成した図面を 保存します。

![](_page_32_Picture_16.jpeg)

#### **素材を変更する**

パースモニタで洗面脱衣室、トイレの壁の素材を変 更します。

- パースモニタで右クリックして、「システムカメラ (内観)」から「(1 階)【洗面化粧台】」を 選びます。 視点が洗面化粧台を確認できる位置に移動 します。
- 2 拡張メニューの「素材」タブをクリックして、変更 する素材を選択します。 ここでは、以下のように設定します。

部屋別:ON 分類:内装材>クロス 製品:壁材 品名: リーフ模様 (イエロー)

6 選択した素材を、洗面脱衣室の内壁にドラッグ &ドロップします。 洗面脱衣所の内壁の素材が変更されます。

![](_page_33_Picture_6.jpeg)

![](_page_33_Picture_7.jpeg)

4 同様に、トイレの内壁には「リーフ模様(グリー ン)」をドラッグ&ドロップします。

![](_page_33_Figure_9.jpeg)

![](_page_33_Picture_10.jpeg)

#### **内壁仕上を張り分ける**

キッチン部分の素材をタイル調に張り替えます。

- $\bigodot$  1 階平面図を開きます。
- 「仕上」メニューから「内壁」の「仕上張り替え」 を選びます。
- 6 「内壁仕上張り替え」ダイアログで、「部材」を ON、内壁仕上を「16.キッチン壁」、壁の素材 を「キッチンタイル クリーム」に変更します。
- ❹ 右図のように、キッチンのコンロ部分の通常壁を クリックします。

![](_page_34_Picture_6.jpeg)

6 同様に、柱、腰壁、腰柱の内壁仕上もクリック します。

![](_page_34_Picture_8.jpeg)

- 6 「内壁仕上張り替え」ダイアログで、「2点」を ON にします。
- キッチン横の内壁仕上をクリックします。
- 8 仕上を張り替える始点、終点をクリックします。 (ピックモード:交点)

![](_page_34_Picture_12.jpeg)

![](_page_34_Figure_13.jpeg)

![](_page_34_Picture_14.jpeg)

![](_page_34_Figure_15.jpeg)

「表示」メニューから「仕上表示」を ON にすると、キ 編集(E) 表示(D) ツール(I) 属性(A) 読み込み(R) 再実示の ッチンが張り替えたキッチンタイルに入り込んでいるこ  $7 - k(7)$ とが確認できます。 —<br>表示条件(<u>D</u>)..  $O-O$ ここでは、キッチンタイルの位置に合わせてキッチンを モニタ画面表示(Q)  $\circ$ 移動します。 他図面卷照(W)... |<br>共通ツールバー(M)...  $\sim$ Ē ● マウスを右クリックして「移動」を選びます。 コマンドカスタマイズ(S) ■ 仕上表示(0) キッチンをクリックします。 区画表示(1) ■ 建具入力パー(I) 内壁仕上 **1 基準とする位置と移動先をクリックします。** 右クリック OK *キャン*ル 閉合 戻る  $\overrightarrow{a}$ キッチン Q Q I I 編  $\boldsymbol{\omega}$  $\bigcirc$   $\bigcirc$   $\bigcirc$   $\bigcirc$   $\bigcirc$   $\bigcirc$  R  $\mathbb{R}$  /m Im  $\mathbb{H}$  / 9  $AD \cong B$  $\Delta$ ☆ 趣◇ ← 11 キッチン側面のキッチンタイルと内壁仕上に隙間が できているので、キッチンタイルをスポイトして隙間に  $\bigcirc$  $\bigcirc$  $\circ$ 入力します。 スポイトをクリックします。 F キッチンタイルをクリックします。  $\overline{12}$  $R^A$ ■ 「内壁什 ト」ダイアログで、 逃げを「-18.5」に設

 $\bullet$ 

日明 計画图<br>現況図

下較

|<br>| 計視<br>| 比較

■■图<br>現況図

壁

床

躯

15

**LIR** 

図 平面図入力モード

壁仕上入力モード

床仕上入力モード

簡易躯体入力モード

脹

一部屋

路

建旦

柱壁

柱壁 建具 階段

雅 内部

外部

内部

- 定します。
- ※ 逃げが0の場合、入力する時に什 ト+下地の 18.5mmオフセットされます。逃げを-18.5m mすることで、オフセットが 0 となりクリックした位 置が内壁仕上の入力位置になります。
- 6 内壁仕上の端点をそれぞれクリックします。 (ピックモード:端点)

「表示」メニューの「仕上表示」を OFF、入力モ ードを「壁仕上入力モード」から「平面図入力 モード」に戻しておきます。

12

压

π

仕上+下地

 $\overline{\mathsf{x}}$  $\overline{\mathbf{?}}$ 

 $18.5 \, \text{mm}$ 

 $-18.5$  mm

 $\overline{\phantom{a}}$ 

内壁仕上

 $+$  书籍 16 キッチノ壁 □ 真壁

取付区分

下地オフセット 逃げ

□ 階段部屋仕上 ▽ ロック(自動処理対象外)

再表示(C)

 $X-L(Z)$ **ズームビュー(V)** 

—<br>表示条件(<u>D</u>)...

[ 他図面参照(W)... -<br>共通ツールバー(M).. コマンドカスタマイズ(S)  $( \pm \pm \frac{1}{2}, \pm \frac{1}{2}, \pm \frac{1}{2})$ 

区画表示(1)

■ 建具入力バー(I)

モニタ画面表示(Q)

 $\Omega$ 

16<br>編集(E) 表示(D) ツール(I) 属性(A)

OFF

### **4-6 外装の変更**

ここでは、外壁什上を全体的、部分的に張り替えます。

![](_page_36_Picture_2.jpeg)

#### **パースモニタを再作成する**

外観の確認がしやすいように、パースモニタに建物 全体を表示します。

- パースモニタを開いて、「再作成」メニューから 「パースモニタデータ再作成」を選びます。
- 2 作成するパースの種類を「通常」、対象図面を 「すべての図面」に設定します。
- **6 「OK」をクリックします。** 全図面のデータでパースモニタが再作成されま す。

![](_page_36_Picture_8.jpeg)

#### **外壁仕上を全面張り替える**

- 1 階平面図で、「仕上」メニューから「外壁」の 「仕上張り替え」を選びます。
- ●「外壁仕上張り替え」ダイアログで、以下のよう に設定します。

全面:ON

全ての階:ON

壁の素材:「外装材>窯業系サイディング」 の「ストーン調 チャコール」

- 6 「実行」をクリックして、確認画面で「はい」をクリ ックします。 2 階平面図が開き、1 階、2 階すべての外壁 仕上が張り替えられます。
- **4 張り替えが終わったら、確認画面で「OK !をクリ** ックします。 マンファン マンファン マンクリ マング (変更) のない

![](_page_36_Picture_17.jpeg)

![](_page_36_Figure_18.jpeg)

4

 $\overline{\alpha}$ 

 $t_{\text{t}}(y)$ 

いいえ(N)

#### **外壁仕上を部分で張り替える**

- ■「外壁什上張り替え」ダイアログで、以下のよう に設定します。
	- 部分:ON 2 点:ON 壁の素材:「外装材>窯業系サイディング」 の「ストーン調 クリーム」
- **2** LDK 南側の外壁仕上をクリックします。
- 6 外壁什上を張り替える始点と終点を指定しま す。(ここでは、建具両脇の柱の 1/4 グリッド 外側を指定しています。) 指定した範囲の外壁仕上が張り替えられま す。

![](_page_37_Figure_5.jpeg)

![](_page_37_Picture_6.jpeg)

●~8 同様に、2 階平面図を開いて「仕上 メニ ューから「外壁」の「仕上張り替え」で外壁仕上 を張り替えます。

![](_page_37_Picture_8.jpeg)

5

m

![](_page_37_Picture_10.jpeg)

![](_page_37_Figure_11.jpeg)

![](_page_37_Figure_12.jpeg)

п

 $(2275.0, -227$ 

#### **屋根を葺き替える**

屋根の葺き替えは、リフォームの編集機能を使って おこないます。

- 1 2 階平面図のツールバーから「屋根伏図オープ ン」をクリックして 2 階屋根伏図を開きます。
- ●「リフォーム」メニューから「リフォーム編集+指 示」の「屋根葺き替え」を選びます。
- 6 「屋根葺き替え」ダイアログで、以下のように設 定します。

全面:ON 全ての階:ON 屋根仕上:3.ガルバリウム鋼板平葺

△「実行」をクリックします。

66 確認画面で「OK」と「はい」をクリックします。

2 階の屋根と1 階の庇が葺き替えられ、屋根伏図 にはリフォーム指示が作成されます。

![](_page_38_Figure_9.jpeg)

![](_page_38_Figure_10.jpeg)

![](_page_38_Picture_11.jpeg)

外装の変更が終わったので、パースモニタで現況図 と計画図を比較します。

- パースモニタを開いて「計画図・現況図を並べ て表示」クリックして、データを確認します。
- 6 確認が終わったら、再度「計画図・現況図を並 べて表示」をクリックして計画図のみの表示にも どしておきます。

![](_page_38_Picture_15.jpeg)

![](_page_38_Picture_16.jpeg)

### **4-7 リフォーム指示の作成**

平面図(計画図)にリフォーム指示(参照現況図からの変更点)を部材ごとに書き込みます。 ここでは、一括で指示する方法と個別で指示する方法を解説します。

![](_page_39_Figure_2.jpeg)

#### **「参照現況図に部材データがありません」と表示される場合**

参照現況図にデータがない場合、「リフォーム指示一括」をクリックすると確認メッセージが表示されます。 「はい」をクリックすると「リフォーム指示一括」ダイアログが開きますが、全ての部材が指示対象になってしまいます。 参照現況図を開くと現況図のデータが読み込まれます。参照現況図に部材がない状態で開いたときは、参照現況図の 「下図読み込み」で現況図のデータを読み込んでからリフォーム指示一括を行ってください。

※ P.22のように現況図から「計画図を開く」、または物件選択ダイアログの「計画図データ作成」など、現況図から計画図 を作成した場合は参照現況図が作成されますが、既存の物件を計画図に登録した場合は現況図と計画図の関連が ないため参照現況図のデータがありません。

![](_page_40_Figure_3.jpeg)

#### **個別で指示を行う**

部品や建具に個別でリフォーム指示を行います。

- 「リフォーム」メニューから「リフォーム指示」を選び ます。
- **2 キッチンをクリックします。**

![](_page_40_Figure_8.jpeg)

6 「リフォーム指示」ダイアログで指示内容を確認 して、引き出し線の始点、終点、方向を指定し ます。

![](_page_40_Picture_171.jpeg)

![](_page_40_Figure_11.jpeg)

4 同様に、ユニットバス、洗面化粧台、トイレ、ト イレと玄関建具にもリフォーム指示を入力しま す。

![](_page_41_Figure_1.jpeg)

- LDK キッチン横の上げ下げ窓にも指示を入力 します。
- **6** LDK の内窓には、表記を「内窓新設」、タイプ

![](_page_41_Figure_4.jpeg)

![](_page_41_Figure_5.jpeg)

![](_page_41_Figure_6.jpeg)

#### **リフォーム指示を確認・変更する**

- 「リフォーム」メニューから「リフォーム指示一覧」を 選びます。
- ■「リフォーム指示一覧」ダイアログが開き、現在 図面にリフォーム指示されている内容が一覧に 表示されます。

![](_page_42_Figure_3.jpeg)

- ここでは、キッチンの壁のリフォーム指示を変更しま す。
- **8 「壁」の塗り潰しを2つとも ON にします。**

![](_page_42_Figure_6.jpeg)

- ← 柱は全てタイプを「文字のみ」に変更します。
- 6 「図面に適用」をクリックします。

![](_page_42_Figure_9.jpeg)

壁の色が塗り潰しされ、通常壁の引き出し線が非 表示になります。

柱のリフォーム指示は引き出し線から文字のみに変 更されます。

※ リフォーム指示の変更は、属性変更からもおこ なえます。

![](_page_42_Figure_13.jpeg)

6 リフォーム指示が部材と重ならないように、トラッ カーで位置を調節します。

![](_page_43_Figure_1.jpeg)

#### **既存部分にハッチングを行う**

![](_page_43_Figure_3.jpeg)

l 上書き保存」をクリックして、作成した図面を<br>保存します。

![](_page_43_Figure_5.jpeg)

**5 パースの作成**

家具や外構部品を配置して、内観パース、外観パース、鳥瞰パースを作成します。

**1 \*** 

Reform<br>177-4 <del>12</del>

**5-1 パース用データの作成**

#### **内観部品を配置する**

- 1 階平面図を開いて、「部品」メニューから「家 具・インテリア」を選びます。
- 「ダイニング家具 |の「ダイニングセット アイアン A」を選びます。
- 6 配置基準を右中に変更して、右図のように配 置します。

![](_page_44_Picture_7.jpeg)

 $\begin{picture}(20,20) \put(0,0){\line(1,0){10}} \put(15,0){\line(1,0){10}} \put(15,0){\line(1,0){10}} \put(15,0){\line(1,0){10}} \put(15,0){\line(1,0){10}} \put(15,0){\line(1,0){10}} \put(15,0){\line(1,0){10}} \put(15,0){\line(1,0){10}} \put(15,0){\line(1,0){10}} \put(15,0){\line(1,0){10}} \put(15,0){\line(1,0){10}} \put(15,0){\line(1$ キッチン  $\blacktriangleleft$ 家具・インテリア  $\ddot{\bullet}$ その他 家具・インテリア  $\overline{\mathbf{r}}$  $\times$ 内密新設 連続 |  $\overline{\mathbf{B}}$ FUKUI COMPUTER - 5ks.commore.com<br>ダイニング家具<br>ダイニングセット\_アイア\_ 2 同種別は置換え  $\overline{\circ}$ 配置基準 3 Ē u. 高肥采面下 溫高 mmen<br>1910 腰柱新 Ì 柱新設 -<br>□ マスタ基準点<br>□ 配置高検索 **▽** 傾斜配置<br>▽ 簡易配置 1 腰壁新設  $\P L P$ K T 立面不出力 (14帖) □ 立画 □<br>|▼ クリップ |詳細 ▽

**A Style** 

- 同様に、リビング家具、キッチン収納を入力しま す。
- ※ キッチン収納は、3D カタログ.com からダウンロ ードしたものを使用しています。

![](_page_44_Picture_11.jpeg)

![](_page_44_Picture_12.jpeg)

![](_page_44_Figure_13.jpeg)

#### **造作棚を配置する**

- 「内部」メニューから「収納」の「造作棚」を選び ます。
- **2 「サイズ固定」を ON にします。** 「造作棚」ダイアログが開きます。
- **❸ ここでは、「タイプ 5」を選択して「OK」をクリック** します。

![](_page_45_Figure_4.jpeg)

法作組

-<br>下端高 部屋床高± 「

 $\overline{\phantom{a}}$  $\times$ 

 $\blacksquare$ 

 $\frac{1}{0.0}$  mm

部品  $R^{e\text{form}}$ <br> $y\bar{z}-\bar{b}$ ◎☆

**◆** 

配置方法を左上、「簡易配置」を ON にしま す。

**6 LDK 左下に配置します。** 

![](_page_45_Picture_7.jpeg)

![](_page_45_Figure_8.jpeg)

1

階段 内部 1

新家

仕上 汎用 区画

![](_page_45_Figure_9.jpeg)

### **ハンガーパイプを配置する**

洗面脱衣室にハンガーパイプを配置します。

- 「内部」メニューから「収納」の「ハンガーパイプ」 を選びます。
- **2** ここでは、高さを「2200」、「上吊」を ON にしま す。
- 6 ハンガーパイプの幅、方向を指定して配置しま す。

![](_page_45_Picture_15.jpeg)

![](_page_45_Figure_16.jpeg)

![](_page_45_Figure_17.jpeg)

![](_page_45_Picture_273.jpeg)

#### **パースモニタから配置する**

- パースモニタを開いて、拡張メニューの「部品」タ ブ開きます。
- 「3D カタログ」を ON、分類を「生活家電>生 活家電・家電製品」に設定します。
- 一覧から「テレビ 50V 型」を選択し、造作棚中 央へドラッグ&ドロップします。 ドラッグしながスペースキーを押すと、部品を回 転できます。
- **4 「素材」タブを開き、「3D カタログ」を ON、分類** を「内装材>造作材」に設定します。
- 6 「造作材 パイン |を造作棚にドラッグ&ドロップ します。

![](_page_46_Picture_6.jpeg)

#### **アプローチを配置する**

- 1 配置図 1 面を開いて、「外構」メニューから「ア プローチ」の「アプローチ」を選びます。
- **2**上端高を「50」に設定します。
- **❸ ピックモードの「バックレイヤ」「交点」をONにしま** す。
- アプローチの範囲として、ポーチと外壁仕上の 交点、敷地のグリッドの交点をクリックします。

![](_page_47_Picture_5.jpeg)

「外構」メニューから「アプローチ」の「アプローチ 縁指定」を選びます。

- 入力したアプローチをクリックします。
- ↑ 縁を設定する辺を指定します。
- マウスを右クリックして「OK」を選びます。

![](_page_47_Picture_10.jpeg)

![](_page_47_Figure_11.jpeg)

#### **外構部品を配置する**

■「部品」メニューから「エクステリア」を選びます

- 分類「エクステリア>車庫まわり」から「メジャー ポート」を選びます。
- 8 アプローチの横に配置します。

![](_page_48_Picture_4.jpeg)

1

汎用

●■

 $\overline{\mathscr{B}}$ 

국

 $\mathbb{R}$ 

Reform<br>リフォーム 編集

エクステリア

昭明機器

住宅設備

装飾パーツ・素材

● 種栽

4 外構

◇

![](_page_48_Figure_5.jpeg)

■属性

- メジャーポートのサムネイル画像から、分類「装 飾パーツ・素材>自動車・バイク・自転車」の 「コンパクトカー」を選びます。
- 6 メジャーポートと同じ位置に配置します。

![](_page_48_Picture_8.jpeg)

![](_page_48_Picture_190.jpeg)

![](_page_48_Figure_10.jpeg)

以上で、内観・外観の編集は終了です。平面図 のリフォーム指示などの位置を調節して整えておき ましょう。

![](_page_48_Figure_12.jpeg)

### **5-2 パース用画像の作成**

#### **内観パースを作成する**

- **1 パースモニタを開き、LDK の視点を設定しま** す。
- 2 「画像印刷/保存」をクリックします。

![](_page_49_Picture_4.jpeg)

解像度

サイズ

□ パノラマ画像

8

ブレゼンBox

 $\overline{\mathbf{v}}$ 

 $\overline{\phantom{0}}$ 

5

印刷 日 保存

幅 2042 t<sup>\*</sup>201 173 mm

高さ 1264 ピクセル 107 mm

 $\overline{\mathbf{v}}$ 

 $\overline{\phantom{0}}$ 

● モニタサイズ – ○ 用紙サイズ

高品質(300dpi)

レンダリング実行

 $|\mathcal{O}|$ 

開く

イメージサイズ

 $F = 2H + 77 \times 20$ 

6 解像度や作成する画像のサイズを次のように 設定します。

3

4 バラマ画像

解像度

サイズ

● モニタサイズ □ C 用紙サイズ

イメージサイズー

高品質(300dpi)

レンダリング実行

**3** ラレゼンBox | ● 印刷 | 日 保存

閉じる |

 $F = 3H + 7 \times 20$ 

幅 2042 t<sup>9</sup>/t/l 173 mm

高さ 1264 ビッセル 107 mm

モニタサイズ:ON 解像度:高品質(300dpi) サイズ:モニタサイズ×2.0

■「レンダリング実行」をクリックします。

- 6 レンダリングが完了したら、「画像印刷/保存」ダ イアログの「保存」をクリックします。
- 保存ファイル形式(ここでは「JPEG」)を選ん で、「OK」をクリックします。

![](_page_49_Picture_10.jpeg)

■ 保存先とファイル名を指定します。 ここでは、保存先はそのまま、ファイル名に 「LDK」と入力して、「保存」をクリックします。

![](_page_49_Picture_12.jpeg)

![](_page_49_Figure_13.jpeg)

6 同様に、キッチン、UB、洗面脱衣室、トイレの 画像も作成します。

![](_page_50_Picture_1.jpeg)

![](_page_50_Picture_3.jpeg)

![](_page_50_Picture_5.jpeg)

【洗面脱衣室】 【トイレ】

![](_page_50_Picture_7.jpeg)

#### **外観パースを作成する**

- 「カメラ」タブを開いて、現況図で登録した「外 観」の視点をクリックします。
- ●「背景/光源変更」を「昼」に変更します。
- 6 「画像印刷/保存」をクリックして、外観パースを 保存します。

![](_page_50_Picture_13.jpeg)

【外観パース(計画)】

![](_page_50_Picture_15.jpeg)

#### **鳥瞰パースを作成する**

- ■「再作成 | メニューから「パースモニタデータ再作 成」を選びます。
- → 作成するパースの種類を「鳥瞰」、「リフォームモ ード」を ON に設定して「OK」をクリックします。 鳥瞰パースが作成されます。

![](_page_51_Picture_3.jpeg)

 $\overline{?}$ 

断面

![](_page_51_Picture_4.jpeg)

 $\overline{2}$ 

鳥瞰

再作成

通告

![](_page_51_Picture_5.jpeg)

- 6 内観が確認しやすいように、「背景/光源変 更」を「モニタ」に変更します。
- 「カメラ」タブの「真上」をクリックして、真上の視 点に切り替えて、建物を拡大します。
- 6 「画像印刷/保存」をクリックして、外観パースを 保存します。

![](_page_51_Picture_9.jpeg)

【鳥瞰パース】

以上でパース画像の準備は完了です。 パースモニタを建物全体のデータに戻してパースモニ タデータを保存しておきましょう。

![](_page_51_Picture_12.jpeg)

![](_page_51_Picture_13.jpeg)

「リフォームモード」の場合、リフォームしない部分の 色が変わります。 リフォームしない部分の色は、パースモニタの「専用 初期設定:立体作成条件」の「表示設定」タブに

ある「リフォーム既存部分表示」で設定します。

全新 十根点 。<br> <mark>計调</mark> <mark>●■</mark><br> 此較 <mark>透 <mark>モニタ・】</mark> 拡張</mark> 「呪 ●  $\bullet$ 今 S 6 一部  $\mathbf{v}_n$ 

![](_page_51_Picture_16.jpeg)

作成した平面図やパース画像を配置して図面を作成します。

![](_page_52_Picture_2.jpeg)

#### **図面印刷を開く**

- 平面図のツールバーから「図面印刷オープン」を クリックします
- ※ 「処理選択」ダイアログから「図面印刷」を開い ても構いません。

![](_page_52_Picture_6.jpeg)

- 2 「図面選択」ダイアログで 1 面をダブルクリックし ます。
	- 1 面の図面印刷が開きます。

![](_page_52_Picture_9.jpeg)

図面印刷以外の他のウィンドウを閉じておきます。

- 6 図面印刷で、ツールバーの「他のウィンドウを閉 じる」をクリックします。
- 4 確認画面で「はい」をクリックします。 「1 面 図面印刷」以外の図面が全て閉じま す。

![](_page_52_Figure_13.jpeg)

![](_page_52_Picture_144.jpeg)

#### **会社情報を設定する**

- 「設定」をクリックします。
- 2 「基本設定」をクリックします。
- 8 ツリーから「会社情報」を選びます。
- 4 会社名や住所、電話番号、ロゴなどを設定し て、「OK」をクリックします。

![](_page_53_Picture_5.jpeg)

#### **図枠項目を再描画する**

設定した会社名や住所、電話番号などを図面枠 に反映させましょう。

- ●「再描画」メニューから「図枠項目再描画」を選 びます。
- 2 右図のように、更新する図枠項目を選びます。 図面枠に会社名や住所などが描画されます。

![](_page_53_Figure_10.jpeg)

現況図と計画図の平面図を並べて配置します。

#### **1 階平面図を配置する**

- 「図面配置」をクリックします。
- ●「計画図面配置」ダイアログで「現況図面配置 へ」をクリックします。 現況図の図面一覧が開き、現況図の図面を 配置することができます。

![](_page_54_Figure_5.jpeg)

**6 平面図の「1**」を選択して「OK」をクリックしま す。

4 図面の配置位置をクリックします。 現況図の 1 階平面図が配置されます。

- 6 「現況図面配置」ダイアログが開くので、「計画 図面配置へ」をクリックして計画図の図面一覧 に戻ります。
- **← 平面図の「1」を選択して「OK」をクリックしま** す。

![](_page_55_Figure_2.jpeg)

■ 図面の配置位置をクリックします。 計画図の 1 階平面図が配置されます。

![](_page_55_Figure_4.jpeg)

![](_page_55_Figure_5.jpeg)

![](_page_55_Figure_6.jpeg)

6 「計画図配置 |ダイアログで「キャンセル |をクリッ クします。

#### **図面の位置を揃えるには**

複数の図面を垂直方向または水平方向に揃えたいときは、 「編集」メニューの「配置原点変更」と「配置原点揃え」で 図面位置を揃えます。

![](_page_55_Figure_10.jpeg)

#### **2 階平面図を配置する**

- ●「上図面へ」をクリックして、2面目を開きます。
- 2「図面配置」をクリックします。
- 8「現況図面配置へ」をクリックします。
- **4 平面図の「2」を選択して「OK」をクリックしま** す。

![](_page_56_Figure_5.jpeg)

![](_page_56_Figure_6.jpeg)

ď

Ť

Į.

![](_page_56_Figure_7.jpeg)

「計画図配置へ」をクリックします。

**● 平面図の「2 を選択して「OK をクリックしま** す。

![](_page_56_Figure_10.jpeg)

![](_page_56_Figure_11.jpeg)

- 8 図面の配置位置をクリックします。。
- 「計画図配置 |ダイアログで「キャンセル |をクリッ クします。

![](_page_56_Figure_14.jpeg)

5

Ť

咦

m تفت nier

 $\Box$ 

 $\qquad \qquad \Box$ 

### **6-3 パース画像の配置**

![](_page_57_Figure_1.jpeg)

Α  $\sqrt{2}$ "福井太郎保葬改築工事

![](_page_57_Picture_2.jpeg)

 $\bigcirc$ ~  $\bigcirc$  再度「画像選択」ダイアログが開くので、プ レゼンフォルダから「外観パース(計画)」を選 んで配置します。

![](_page_57_Picture_4.jpeg)

Y

![](_page_57_Picture_5.jpeg)

![](_page_57_Picture_6.jpeg)

#### **鳥瞰パースを配置する**

- ●「上図面へ」をクリックして、4面目を開きます。
- 2「画像配置」をクリックします。
- 80 プレゼンフォルダから鳥瞰パースの画像を選 択します。
- 6 ここでは配置方法を「矩形フィット」に設定しま す。
- 6 始点、対角点をクリックして、画像の配置位置 をクリックします。 マウスで指定した矩形範囲に収まるサイズで画 像が配置されます。

![](_page_58_Picture_6.jpeg)

![](_page_58_Figure_7.jpeg)

![](_page_58_Figure_8.jpeg)

![](_page_58_Figure_9.jpeg)

![](_page_58_Figure_10.jpeg)

#### **室内のパースを配置する**

**12 プレゼンフォルダから「UB」の画像を選択しま** す。

![](_page_59_Picture_2.jpeg)

-<br>|画像選択|

○ カラーラスタ ファイル読込

 $\overline{\mathbf{x}}$ 

 $\overline{\mathbf{x}}$ 

 $\overline{\phantom{a}}$ 

6 同様に、他の内観パースの画像も配置します。

存します。

![](_page_59_Picture_4.jpeg)